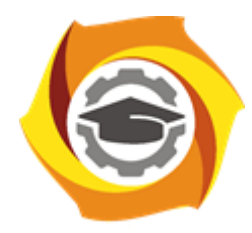

**Негосударственное частное образовательное учреждение высшего образования «Технический университет УГМК»**

# **МЕТОДИЧЕСКИЕ РЕКОМЕНДАЦИИ К ВЫПОЛНЕНИЮ ПРАКТИЧЕСКИХ РАБОТ ПО ДИСЦИПЛИНЕ**

# **АВТОМАТИЗИРОВАННЫЕ СИСТЕМЫ УПРАВЛЕНИЯ И ДИСПЕТЧЕРИЗАЦИИ ТЕХНОЛОГИЧЕСКИХ ПРОЦЕССОВ**

**Специальность 21.05.04 Горное дело**

**Направленность**

**(профиль) Подземная разработка рудных месторождений**

**Уровень высшего образования** Специалитет

*(бакалавриат, специалитет, магистратура)*

Автор - разработчик: Худяков П.Ю., канд. физ.-мат. наук

Рассмотрено на заседании кафедры механики и автоматизации технологических процессов и производств

Одобрено Методическим советом университета 30 июня 2021 г., протокол № 4

г. Верхняя Пышма 2021

#### РАЗРАБОТКА ПРОЕКТА С HMI WINCC

# Цель работы

Разработать проект с использованием HMI WinCC в TIA PORTAL. Реализовать функции управления технологическим процессом через экран станции визуализации.

## **1.**ОБЩИЕ СВЕДЕНИЯ О СИСТЕМАХ ЧЕЛОВЕКО-МАШИННОГО ИНТЕРФЕЙСА

Современная АСУТП (автоматизированная система управления технологическим процессом) представляет собой многоуровневую человеко-машинную систему управления, которая строится с использованием автоматических информационных систем сбора данных.

Наиболее перспективной технологией построения автоматизирован ныхсистем, основанных на диалоге с оператором, является технология SCADA (Supervisory Control And Data Acquisition) – программно-аппаратный комплекс сбора данных и диспетчер- ского контроля. Термин SCADA больше используется для обозначения только про- граммной части интерфейса

Главная задача SCADA-систем – это сбор информации о множестве удаленных объектов, поступающей с пунктов контроля, и отображение этой информации в едином диспетчерском центре. Также, SCADA-система должна обеспечивать долгосрочное архивирование полученных данных. Диспетчер зачастую обладает возможностью не только пассивно наблюдать за объектом, но и им управлять им, реагируя на различные ситуации.

Задачи SCADA-систем:

- обмен данными с УСО (устройства связи с объектом, то есть с промышленными контроллерами и платами ввода/вывода) в реальном времени через драйверы;

- обработка информации в реальном времени;

- отображение информации на экране монитора в понятной для человека форме;

- ведение базы данных реального времени с технологической информацией;
- аварийная сигнализация и управление тревожными сообщениями;
- подготовка и генерирование отчетов о ходе технологического процесса;

- обеспечение связи с внешними приложениями (СУБД, электронные таблицы, текстовые процессоры и т. д.).

Любая SCADA-система включает три компонента:

- удалённый терминал (RTU Remote Terminal Unit);
- диспетчерский пункт управления (MTU Master Terminal Unit);
- коммуникационную систему (CS Communication System).

Удаленный терминал подключается непосредственно к контролируемому объекту и осуществляет управление в режиме реального времени. Таким терминалом может слу- жить как примитивный датчик, осуществляющий съем информации с объекта, так и специализированный многопроцессорный отказоустойчивый вычислительный комплекс, осуществляющий обработку информации и управление в режиме реального времени.

Диспетчерский пункт управления осуществляет обработку данных и управление высокого уровня, как правило, в режиме реального времени. Он обеспечивает человекомашинный интерфейс.

Коммуникационная система необходима для передачи данных с RTU на MTU и обратно. В качестве коммуникационной системы могут использоваться следующие каналы передачи данных: выделенные линии, радиосети, аналоговые телефонные ли- нии, [ISDN](http://www.tadviser.ru/index.php?title=ISDN&action=edit&redlink=1) сети, сотовые сети GSM [\(GPRS\).](http://www.tadviser.ru/index.php?title=GPRS&action=edit&redlink=1) Зачастую устройства подключаются к не- скольким сетям для обеспечения надёжности передачи данных.

В настоящий момент известно множество SCADA, начиная от дешевых и даже бесплатных простых систем до систем, поддерживающих интегрированную сквозную разработку проекта автоматического управления от уровня контроллеров до уровня SCADA. К последним можно отнести SCADA WinCC фирмы «Siemens», входящую в пакет комплексной автоматизации PCS7.

WinCC (*Windows Control Center*) - система [HMI, программное обеспечение](https://ru.wikipedia.org/wiki/%D0%A7%D0%B5%D0%BB%D0%BE%D0%B2%D0%B5%D0%BA%D0%BE%E2%80%90%D0%BC%D0%B0%D1%88%D0%B8%D0%BD%D0%BD%D1%8B%D0%B9_%D0%B8%D0%BD%D1%82%D0%B5%D1%80%D1%84%D0%B5%D0%B9%D1%81) для создания человеко-машинного интерфейса, составная часть семейства систем автоматиза- ции [Simatic,](https://ru.wikipedia.org/wiki/Simatic) производимых компанией [Siemens](https://ru.wikipedia.org/wiki/Siemens_AG) AG. Работает под управлением [операци-](https://ru.wikipedia.org/wiki/%D0%9E%D0%BF%D0%B5%D1%80%D0%B0%D1%86%D0%B8%D0%BE%D0%BD%D0%BD%D0%B0%D1%8F_%D1%81%D0%B8%D1%81%D1%82%D0%B5%D0%BC%D0%B0) [онных](https://ru.wikipedia.org/wiki/%D0%9E%D0%BF%D0%B5%D1%80%D0%B0%D1%86%D0%B8%D0%BE%D0%BD%D0%BD%D0%B0%D1%8F_%D1%81%D0%B8%D1%81%D1%82%D0%B5%D0%BC%D0%B0)  [систем](https://ru.wikipedia.org/wiki/%D0%9E%D0%BF%D0%B5%D1%80%D0%B0%D1%86%D0%B8%D0%BE%D0%BD%D0%BD%D0%B0%D1%8F_%D1%81%D0%B8%D1%81%D1%82%D0%B5%D0%BC%D0%B0) семейства [Microsoft](https://ru.wikipedia.org/wiki/Microsoft_Windows) Windows и использует базу данных [Microsoft](https://ru.wikipedia.org/wiki/Microsoft_SQL_Server) SQL [Server](https://ru.wikipedia.org/wiki/Microsoft_SQL_Server) (начиная с версии 6.0).

Основные возможности WinCC:

[визуализация](https://ru.wikipedia.org/wiki/%D0%92%D0%B8%D0%B7%D1%83%D0%B0%D0%BB%D0%B8%D0%B7%D0%B0%D1%86%D0%B8%D1%8F_%D1%82%D0%B5%D1%85%D0%BF%D1%80%D0%BE%D1%86%D0%B5%D1%81%D1%81%D0%B0) техпроцесса *(Graphic Designer);*

конфигурирование и настройка связи с [контроллерами](https://ru.wikipedia.org/wiki/%D0%9F%D1%80%D0%BE%D0%B3%D1%80%D0%B0%D0%BC%D0%BC%D0%B8%D1%80%D1%83%D0%B5%D0%BC%D1%8B%D0%B9_%D0%BB%D0%BE%D0%B3%D0%B8%D1%87%D0%B5%D1%81%D0%BA%D0%B8%D0%B9_%D0%BA%D0%BE%D0%BD%D1%82%D1%80%D0%BE%D0%BB%D0%BB%D0%B5%D1%80) различных производителей *(Tag Management);*

отображение, архивирование и протоколирование сообщений от технологического процесса *(Alarm Logging);*

- отображение, архивирование и протоколирование переменных *(Tag Logging)*

расширение возможностей системы за счет использования [скриптов н](https://ru.wikipedia.org/wiki/%D0%A1%D0%BA%D1%80%D0%B8%D0%BF%D1%82)а [язы-](https://ru.wikipedia.org/wiki/%D0%AF%D0%B7%D1%8B%D0%BA_%D0%BF%D1%80%D0%BE%D0%B3%D1%80%D0%B0%D0%BC%D0%BC%D0%B8%D1%80%D0%BE%D0%B2%D0%B0%D0%BD%D0%B8%D1%8F) [ках](https://ru.wikipedia.org/wiki/%D0%AF%D0%B7%D1%8B%D0%BA_%D0%BF%D1%80%D0%BE%D0%B3%D1%80%D0%B0%D0%BC%D0%BC%D0%B8%D1%80%D0%BE%D0%B2%D0%B0%D0%BD%D0%B8%D1%8F)  [ANSI C, VBS и](https://ru.wikipedia.org/wiki/ANSI_C) [VBA;](https://ru.wikipedia.org/wiki/Visual_Basic_for_Applications)

- проектирование системы отчетности *(Report Designer);*

- взаимодействие с другими приложениями, в том числе и по сети, благодаря использованию стандартных интерфейсов [OLE, ODBC и](https://ru.wikipedia.org/wiki/Object_Linking_and_Embedding) [SQL](https://ru.wikipedia.org/wiki/SQL) обеспечивает простую интеграцию WinCC во внутреннюю информационную сеть предприятия;

- простое построение систем [клиент-сервер;](https://ru.wikipedia.org/wiki/%D0%9A%D0%BB%D0%B8%D0%B5%D0%BD%D1%82-%D1%81%D0%B5%D1%80%D0%B2%D0%B5%D1%80)
- построение [резервированных](https://ru.wikipedia.org/wiki/%D0%A0%D0%B5%D0%B7%D0%B5%D1%80%D0%B2%D0%B8%D1%80%D0%BE%D0%B2%D0%B0%D0%BD%D0%B8%D0%B5) систем;

- расширение возможностей путём использования элементов [ActiveX;](https://ru.wikipedia.org/wiki/ActiveX)

- открытый [OPC-](https://ru.wikipedia.org/wiki/OPC)интерфейс *(OLE for Process Control).*
- взаимодействие с пакетом [Simatic](https://ru.wikipedia.org/wiki/Simatic_Step_7) Step 7.

# **2.**РАЗРАБОТКА ЧЕЛОВЕКО – МАШИННОГО ИНТЕРФЕЙСА В СРЕДЕ TIA PORTAL

Основным средством разработки проектов для комплекса является программная среда TIA Portal V13, в состав которой входят средство для работы с ПЛК (Step7 Pro V13) и HMI (WinCC Pro V13). Для изучения принципов работы систем автоматизации с использованием HMI в комплексе используется программный продукт WinCC RT, который позволяет симулировать виртуальный HMI комплекс для разработки визуальной части

программ автоматизации. Работа с данным продуктом осуществляется посредством программного комплекса WinCC Pro V13.

Для симуляции физических объектов в лабораторном комплексе используются программное обеспечение Factory IO (3D виртуальные объекты) VObjectOPC (2D виртуальные объекты). Работа с виртуальными объектами происходит посредством виртуального ПЛК и HMI комплекса.

Также присутствует возможность использовать ОРС-клиенты стороннего производителя (для программы VObjectOPC). Встроенный драйвер в программы Factory IO позволяет работать с реальным (физическим) ПЛК. Аналогично встроенный ОРС-клиент программы VObjectOPC позволяет работать со сторонним ОРС-сервером.

# **2.1.** Организация компонентов среды TIA Portal

Схема организации компонентов среды разработки TIA Portal, внешний вид кото- рой представлен на рис.1, отображает основные элементы комплекса и их взаимосвязи.

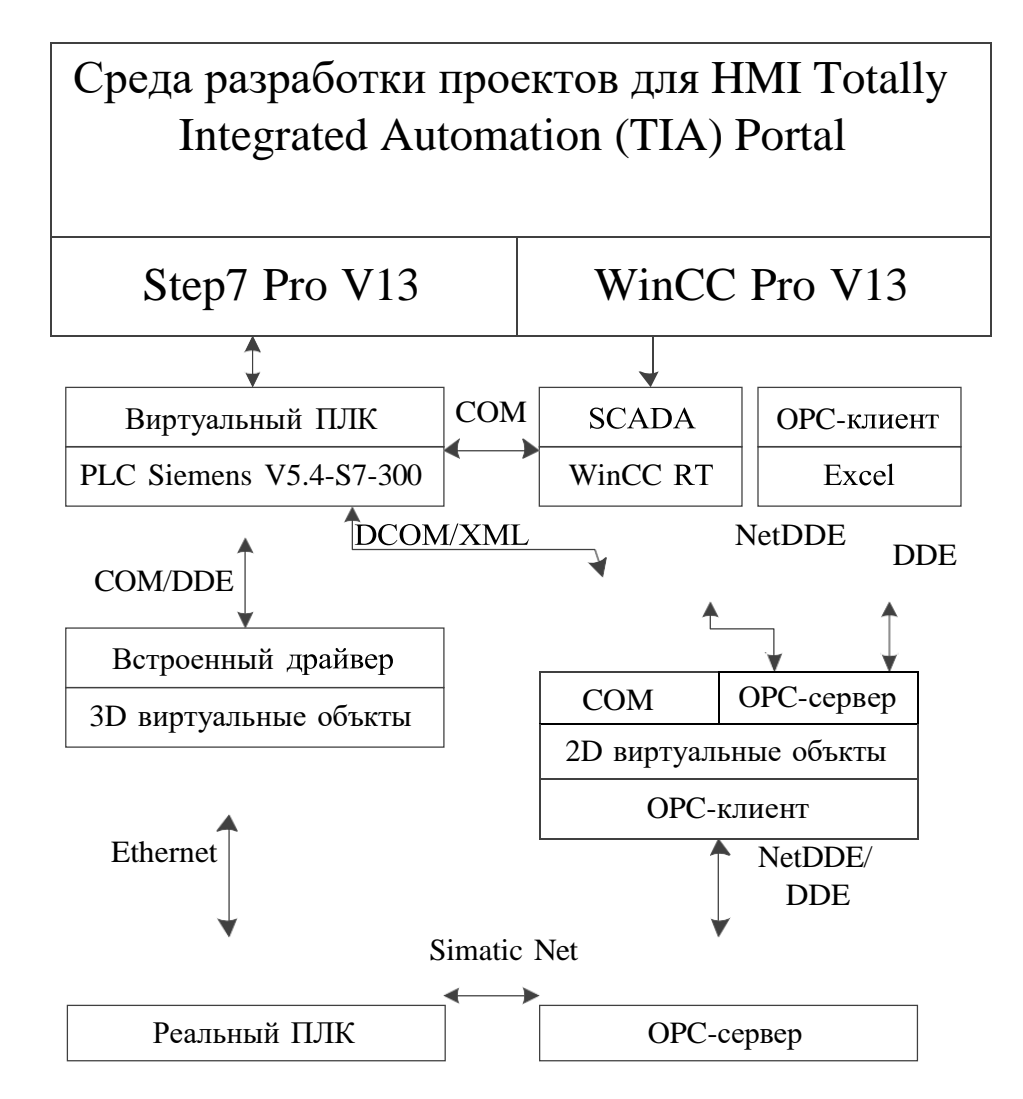

*Рис.1. Схема организации компонентов среды разработки TIA Portal*

Для взаимодействия компонентов среды TIA Portal используются следующие протоколы связи:

- Simatic Net - специализированные драйвера для организации связи между кон-

троллерами и PC фирмы «Siemens». Бывают двух видов: SoftNet PG и SofNet S7. SoftNet PG можно использовать только для программированияи диагностики состояния станции через Simatic Manager. SofNet S7 предоставляют возможность получения передачи данных в контроллер через входящий в состав OPC сервер.

- DDE (Dinamic Data Exchange) – динамический обмен данными между различными приложениями на основе механизма сообщений операционных систем Windows.

- SuiteLink – разработанная фирмой Wonderware собственная ускоренная FastDDE система организации связи между приложениями, включая работу по сети NetDDE.

- COM - предназначенный для создания [программного обеспечения](https://ru.wikipedia.org/wiki/%D0%9F%D1%80%D0%BE%D0%B3%D1%80%D0%B0%D0%BC%D0%BC%D0%BD%D0%BE%D0%B5_%D0%BE%D0%B1%D0%B5%D1%81%D0%BF%D0%B5%D1%87%D0%B5%D0%BD%D0%B8%D0%B5) на основе взаимодействующих компонентов объекта, каждый из которых может использоваться во многих программах одновременно.

- DCOM - расширение [COM](https://ru.wikipedia.org/wiki/Component_Object_Model) для поддержки связи между [объектами н](https://ru.wikipedia.org/wiki/%D0%9E%D0%B1%D1%8A%D0%B5%D0%BA%D1%82_(%D0%BF%D1%80%D0%BE%D0%B3%D1%80%D0%B0%D0%BC%D0%BC%D0%B8%D1%80%D0%BE%D0%B2%D0%B0%D0%BD%D0%B8%D0%B5))а различных компьютерах по [сети.](https://ru.wikipedia.org/wiki/%D0%9A%D0%BE%D0%BC%D0%BF%D1%8C%D1%8E%D1%82%D0%B5%D1%80%D0%BD%D0%B0%D1%8F_%D1%81%D0%B5%D1%82%D1%8C)

- XML - определяет набор стандартных типов данных и команд, которые используются для доступа к функциональности другой программы, находящейся на другом [ком](https://ru.wikipedia.org/wiki/%D0%9A%D0%BE%D0%BC%D0%BF%D1%8C%D1%8E%D1%82%D0%B5%D1%80)[пьютере в](https://ru.wikipedia.org/wiki/%D0%9A%D0%BE%D0%BC%D0%BF%D1%8C%D1%8E%D1%82%D0%B5%D1%80) [сети.](https://ru.wikipedia.org/wiki/%D0%9A%D0%BE%D0%BC%D0%BF%D1%8C%D1%8E%D1%82%D0%B5%D1%80%D0%BD%D0%B0%D1%8F_%D1%81%D0%B5%D1%82%D1%8C)

-Ethernet – передача данных между устройствами для компьютерных и промышленных сетей.

TIA Portal позволяет конфигурировать системы человеко-машинного интерфейса и SCADA системы. Первый экран предлагает пользователю выбор доступных компонен- тов. Можно сразу перейти к параметрированию оборудования, написанию программ или разработки графических объектов человеко-машинного интерфейса. Для работы с HMI необходимо выбрать вкладку в главном дереве проекта *«Add New Devices»,* как представлено на рис.2.

| roject tree                                          | TILL |
|------------------------------------------------------|------|
| <b>Devices</b>                                       |      |
|                                                      |      |
|                                                      |      |
| <u>Участок сортировки и пакетирования листов_V14</u> |      |
| Add new device                                       |      |
| Devices & networks                                   |      |
| PLC_1 [CPU 314C-2 PN/DP]                             |      |
| Ungrouped devices                                    |      |
| Common data                                          |      |
| <b>E</b> Documentation settings                      |      |
| Languages & resources                                |      |
| Online access                                        |      |
| Card Reader/USB memory                               |      |

*Рис. 2. Главное дерево проекта*

После чего появится окно *«Add New Devices»,* с помощью которого в проект можно добавить устройство HMI*.*

TIA Portal позволяет создать:

- подключение физической панели управления с помощью диалога «HMI»;

- HMI проект для выделенной PC станции, выбрав «PC systems».

Окно добавления устройства HMI в главный проект представлено на рис.3.

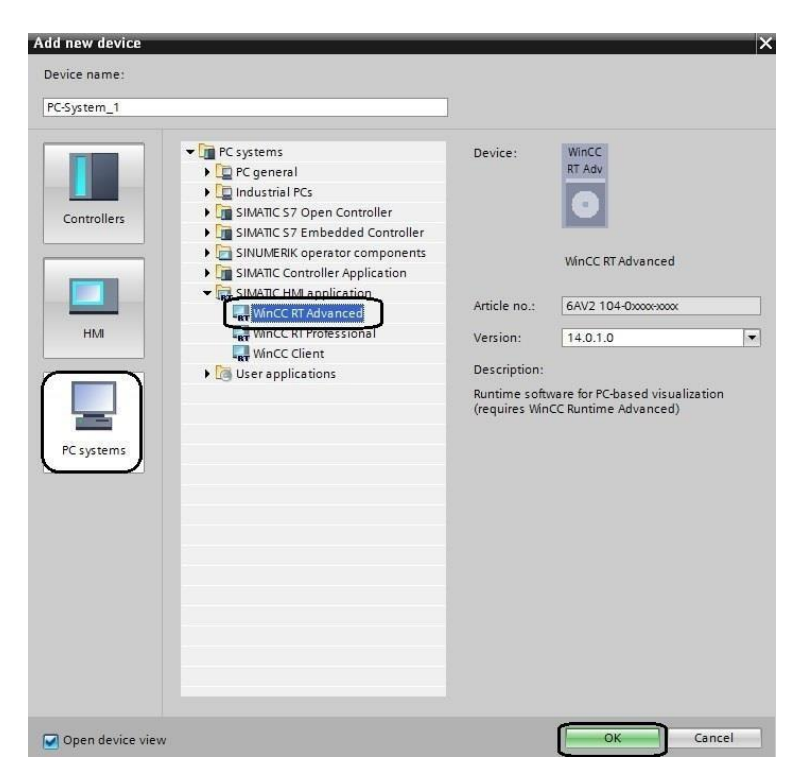

*Рис.3. Добавления устройства HMI в главный проект*

При этом весь проект рассматривается как единое целое, а обработка отдельных функций проекта производится соответствующим инструментом. Можно, наоборот, переключиться в «проектный» вид, где представлена детализация и, уже в зависимости от решаемой задачи, выбирать инструментарий.

Окно проекта представляет собой структурированный вид всех основных компонентов проекта. Все характеристики находятся не во вложенных меню, а расположены в дополнительных окнах на рабочем столе. Выбор набора характеристик осуществляется выбором объекта, к которому они привязаны. На рис.4 показаны компоненты окна про- екта конфигурирования PC станции.

# 2.2.1. Дерево проекта

*Дерево проекта* находится слева от рабочей области. Использование функций де- рева проекта предоставляет доступ ко всем компонентам и данным проекта. Дерево про- екта позволяет выполнить следующие задачи:

- добавление новых компонентов;
- изменение существующих компонентов;
- изменять свойства существующих компонентов.

Папка «*PC\_system»* содержит данные для одной PC станции, которые можно конфигурировать и проверять на корректность работы уже входе конфигурирования.

Папка «*HMI\_RT\_1»* – это папка свойств HMI интерфейса, которая позволяет изменять конфигурацию (*Device configuration*) и определить экран запуска каждого устрой- ства HMI.

Папка *«Screens»* дает возможность создать интерфейс рабочего места, настроить порядок отображения экранов и их редактирование. Экран генерируется в проекте и отображается в дереве проекта. Также можно менять такие свойства экрана как имя, цвет фона, номер экрана, тип события экрана.

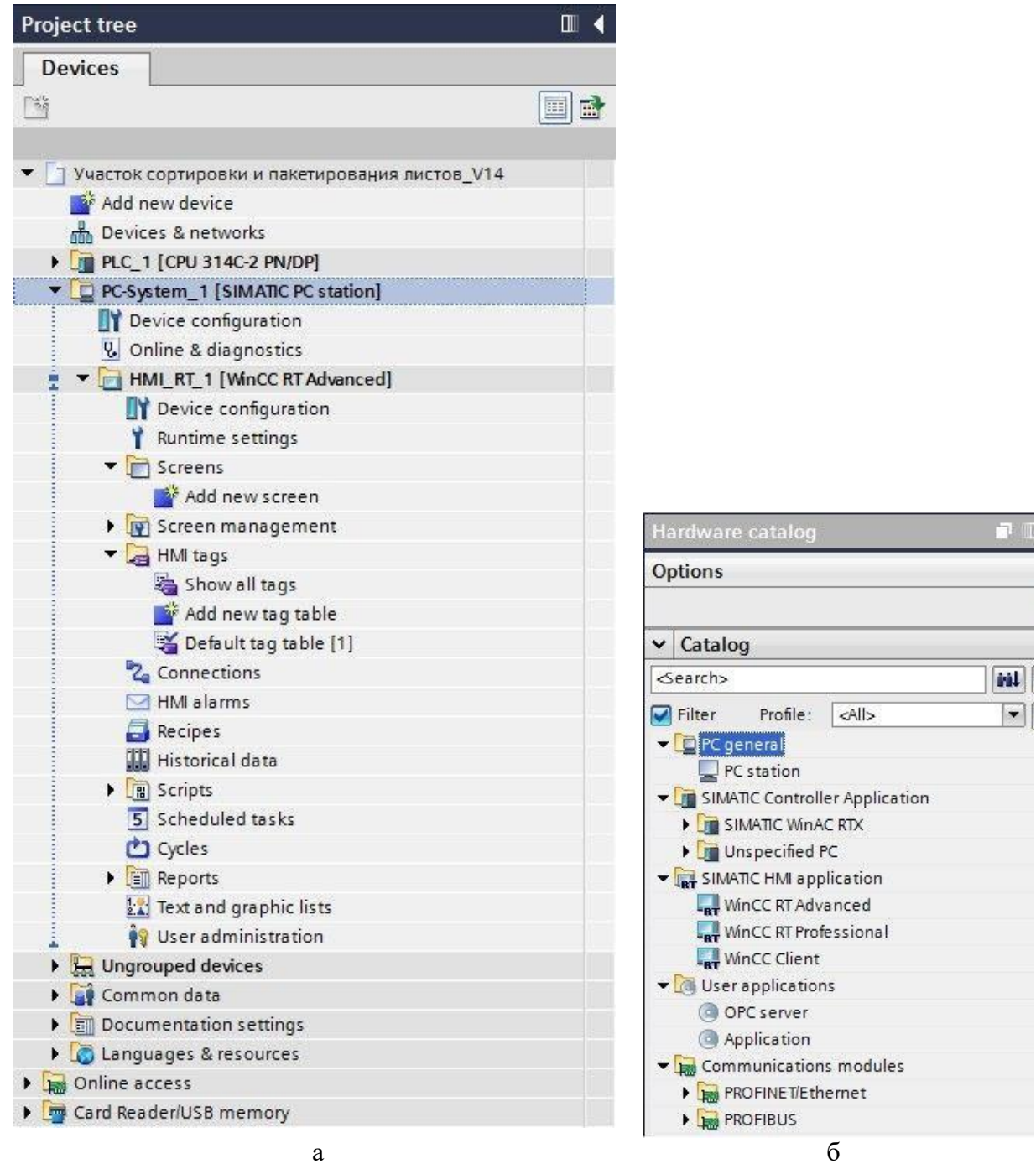

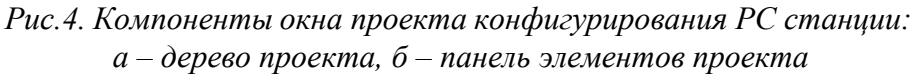

Папка *«Screens manage*ment» – создание и определение свойств шаблона рабочего места с заданными свойствами. Созданный шаблон отображается в дереве проекта.

Папка *«HMI tags»* содержит следующие папки:

- стандартная таблица тегов *(Standard tag table)*;
- пользовательские таблицы тегов *(User-defined tag tables)*;
- все теги *(All tags)*.

В таблице тегов HMI отображаются:

- дискретные сигналы;

- аналоговые сигналы.

С помощью этих таблиц настраиваются аварийные сигналы для текущего выбранного тега HMI.

В дереве проекта можно создать дополнительные таблицы тегов в папке *«HMI tags»* и использовать их для сортировки/группировки тегов и констант. Можно перемещать теги в другую таблицу тегов с помощью перетаскивания или с помощью поля *«Tag table».*

#### *Стандартная таблица тегов (Standard tag table).*

Для каждого устройства HMI проекта существует одна стандартная таблица тегов. Его нельзя удалить, переименовать или переместить. Стандартная таблица тегов содер- жит теги HMI, а также системные теги. Можно объявить все теги HMI в стандартной таблице тегов или создать дополнительные пользовательские таблицы тегов.

# *Пользовательские таблицы тегов (User-defined tag tables).*

Можно создать несколько пользовательских таблиц тегов для каждого устройства HMI, чтобы группировать теги в соответствии с требованиями. Так же можно переименовывать, собирать в группы или удалять определяемые пользователем таблиц тегов. Чтобы сгруппировать таблицы тегов, необходимо создать дополнительные подпапки в папке *«HMI tags»*.

#### *Все теги (All tags).*

Втаблице «All tags» показан обзор всех тегов HMI и системных тегов устройства HMI. Эта таблица не может быть удалена, переименована или перемещена.

#### *Таблица дискретных аварийных сигналов (Discrete alarms table).*

В таблице «*Discrete alarms table*» настраиваются дискретные сигналы тревоги на тег HMI, выбранный в *«HMI tags»*. Когда настраивается дискретный сигнал тревоги, множественный выбор в *«HMI tags»* невозможен. Дискретные сигналы тревоги для каждого тега HMI настраиваются отдельно.

#### *Таблица аналоговых аварийных сигналов (Analog alarms table).*

В таблице «*Analog alarms table*» настраиваются аналоговые сигналы тревоги на тег HMI, выбранный в HMI таблица тегов. Когда настраивается аналоговый аварийный сиг- нал, множественный выбор в таблице тегов HMI не возможен. Настраиваются аналого- вые сигналы тревоги для каждого тега HMI отдельно.

Папка *«Scripts»* содержит индивидуальные функции*:*

- настройка расширенного списка функций - в настраиваемой функции есть возможность настраивать функции и систему функций, выполняемые в зависимости от условий их выполнения. Затем их необходимо добавить в список функций.

- программирование новых функций - индивидуальные функции действительны только в проекте, в котором они определены. Для использования функций нужно определить параметры передачи и возвращаемые значения, например, для преобразования значений.

Папка *«Reports».*

Отчеты используются для записи данных процесса и обработанных производственных циклов, например, чтобы создавать регулярные отчеты для контроля качества.

Папка *«Local modules» - при наличии аппаратной ошибки отображается значок*  диагностики «Аппаратная ошибка в компоненте более низкого уровня» отображается значок при наличии аппаратной ошибки в одном из связанных модулей.

#### 2.1.2. Панель элементов

*Панель элементов* находится справа от рабочей области*.* В зависимости от отредактированного или выбранного объекта карты задач, доступны дополнительные действия. Эти действия включают:

- выбор объектов из библиотеки или из каталога оборудования;

- поиск и замена объектов в проекте;

- перетаскивание предопределенных объектов в рабочую область.

Доступные карты задач можно найти в панели справа от экрана, можно свернуть и вновь открыть их в любое время. Какие карты задач доступны, зависит от выбранных объектов. Более сложные карты задач делятся на панели, которые можно разрушить и возобновить.

#### **2.2.** Анимация элементов графических элементов

Под динамизацией объектов в рабочей области обычно понимают изменение вида или расположения в зависимости от, например, значения процесса. Примером динами- ческого объекта может быть шкала, длина которой зависит от текущей температуры, ин- дикатор со стрелкой или объект, цвет которого изменяется в зависимости от позиции обрабатываемого изделия.

Динамизация объектов реализуется с помощью:

- анимации;
- соединения объектов с тегами;
- системными функциями.

WinCC позволяет реализовать динамизацию с помощью предустановленных анимаций. Чтобы анимировать объект, сначала необходимо настроить необходимую анимацию в окне редактора объекта. Затем настроить анимацию необходимым образом. Вы- бор поддерживаемых анимаций зависит от выбранного объекта HMI.

Типы анимации:

- слои: визуальная настройка видимости;
- динамическая: прямое, диагональное, вертикальное смещение;
- переменная привязка

## *2.2.1.* Динамизация внешнего вида объекта

*Динамизация внешнего вида объекта* подразумевает изменения внешнего вида (цвет) в зависимости от изменения значения у привязанного тега.

*Порядок выполнения динамизации внешнего вида объекта.*

- 1. В окне *«Inspector»*, выберите *«Properties»> «Animations».*
- 2. Выберите анимацию *«Appearance»*. Отображаются параметры анимации.
- 3. Выберите *«Tag» > «Name».*
- 4. Выберите *«Type» > «Range».*
- 5. Нажмите кнопку *«Add»* в таблице.
- 6. Например, введите интервал тегов *«0 – 20»* в столбце *«Range».*

7. Для *«Foreground color»* и *«Background color»* выберите цвет, в который должен будет окрашен объект когда тег достигает выбранного интервала.

8. Выберите режим мигания для объекта из списка *«Flashing».*

9. Повторите шаги с 5 по 8, чтобы создать еще один интервал, например,

Динамическая анимация

*Динамическая анимация* подразумевает смещение расположения объекта относительно начальной точки.

Типы динамической анимации:

- прямое смещение;
- диагональное смещение;
- горизонтальное смещение;
- вертикальное смещение.

Динамическую анимацию объекта можно настраивать таким образом, чтобы они перемещались по определенному направлению. Необходимое движение контролируется с помощью тегов. Объект перемещается при каждом обновлении тега. Для каждого объ- екта можно запрограммировать только один тип движения.

#### *Порядок выполнения динамической анимации.*

1. Выберите объект, который нужно динамически контролировать. Свойства объекта отображаются в окне инспектора.

2. В окне *«Inspector»,* выберите *«Properties»> «Animations»*

3. Выберите *«Horizontal movement»*. Прозрачная копия объекта отображается в рабочей области, которая подключена к самому объекту с помощью стрелки.

4. Выберите тег для управления движением.

5. Переместите копию объекта в соответствующее место назначения. Система автоматически вводит пиксель значения последней позиции в окне *«Inspector».*

6. Настройте диапазон значений тега по требованию.

*Изменение видимости объекта.*

Динамизация *свойства «видимость»* позволяет выводить на экран сигнал тревоги, который инициируется, например, когда значение тега превышает критический уровень. Сигнализация отключена, когда значение тега возвращается допустимый интервал.

*Порядок выполнения динамизации свойств «видимости».*

1.Выберите экранный объект, который вы хотите контролировать динамически.

- 2. В окне *«Inspector»* выберите *«Properties»> «Animations».*
- 3. Выберите *«Visibility»*.
- 4. Выберите тег.
- 5. Активируйте *«Range».*
- 6. Выберите, например, *«from 20»* и *«to 40»,*
- 7. Активируйте *«Visible».*

*Пример 1.* Визуализировать горизонтальное движение толкателя заготовок таким образом, чтобы он перемещался по определенному направлению.

Порядок выполнения работы.

- 1. Создать новый проект HMI проект для выделенной PC станции.
- 2. Создать тэг.

3. Нарисовать толкатель заготовок, рис.5, с помощью перетаскивания объектов на рабочую область. Используя стандартные фигуры, представленные на панели «Toolbox», рис.6.

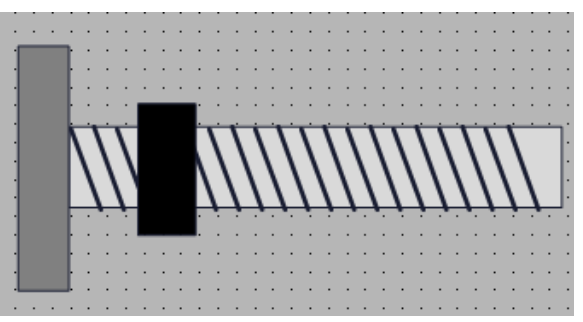

*Рис.5. Толкатель заготовок*

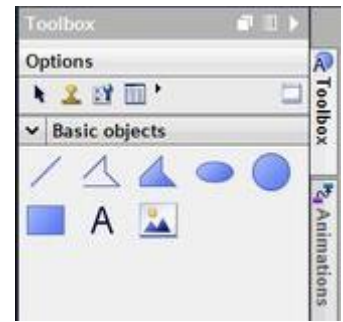

*Рис.6. Панель «Toolbox»*

Толкатель состоит из простых фигур. Для того чтобы перемещать их одновременно необходимо толкатель должен представлять собой одну большую фигуру, поэтому необходимо сгруппировать простые фигуры.

4. Порядок выполнения группировки:

- удерживая нажатой клавишу SHIFT, щелкните все фигуры, которые требуется группировать;

- нажав ПКМ по выделенным фрагментам одной большой фигуры, появится выпадающий список, в котором необходимо выбрать «Group» > «Group», как представлено на рис. 7.

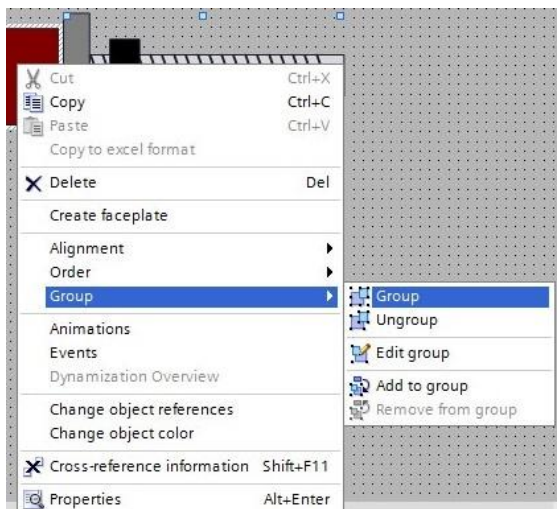

*Рис. 7. Группировка фрагментов одной большой фигуры*

5. В окне *«Inspector»* выберите *«Properties»> «Animations».* Отобразятся анимации, доступные для выбранного объекта. Выберите *«Horizontal movement»* и нажать *«Add new animation»*. Отображаются параметры анимации, как показано на рис.8.

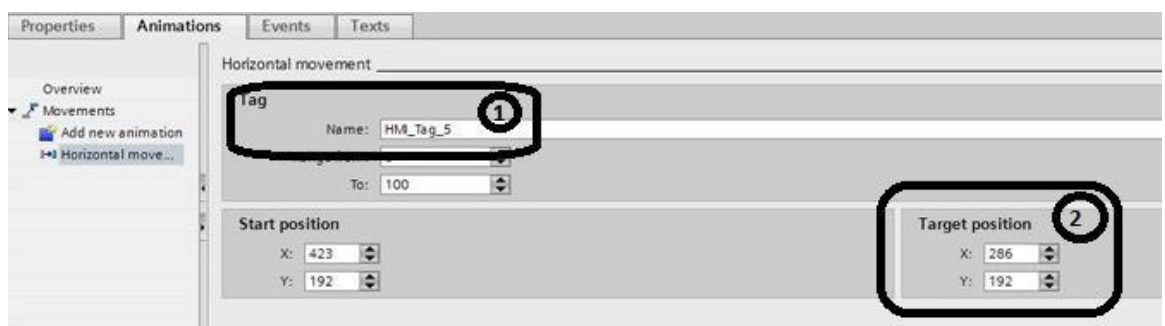

*Рис. 8. Параметры анимации*

Прозрачная копия объекта отображается в рабочей области, которая подключена к источнику объекта с помощью стрелки, как показано на рис.8.

6. Выберите тег для управления движением **(1)**, как представлено на рис.7.

7. Переместите копию объекта в соответствующее место назначения. Система автоматически вводит пиксель значения конечной позиции в окне *«Inspector»* **(2)**, как представлено на рис. 8.

8. Настройте диапазон значений для тега по мере необходимости, рис. 9.

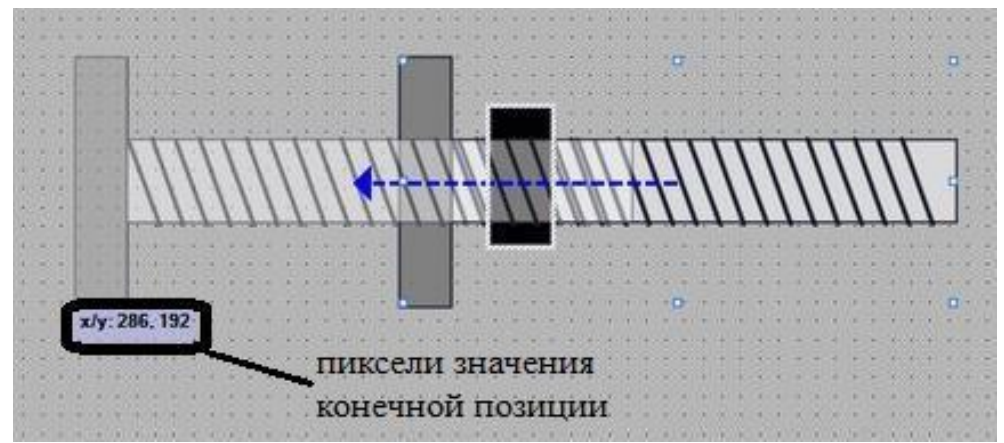

*Рис. 9. Создание анимации для толкателя заготовок*

В результате в режиме выполнения объект перемещается в ответ на каждое изменение значения тега, которое используется для контроля движения. Направление движе- ния соответствует настроенному типу движение «horizontal».

*Пример 2.* Визуализировать работу светофора, представленного на рис. 10.

Порядок выполнения.

- 1. Создать новый проект HMI проект для выделенной PC станции.
- 2. Создать тэги соответствующие цветам светофора:
- *«Red»* красный сигнал светофора;
- *«Yellow»* желтый сигнал светофора;
- *«Green»* зеленый сигнал светофора.

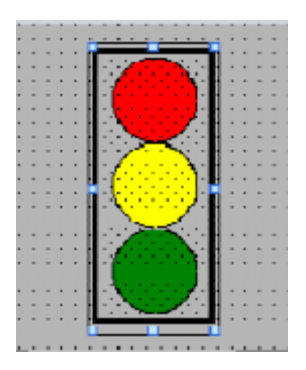

*Рис. 10. Вид окна «Светофор»*

3. Нарисовать светофор, рис.10, с помощью перетаскивания объектов на рабочую область. Используя стандартные фигуры, представленные на панели *«Toolbox»,* рис.6.

Изменение цвета светофора контролируется изменением значения тега во время выполнения. Когда тег принимает определенное значение, сигнал светофора изменит цвет или будет мигать в соответствии с конфигурацией.

В окне *«Inspector»* выберите *«Properties»> «Animations».* Отобразятся анимации, доступные для выбранного объекта. Выберите *«Appearance»* и нажать *«Add new animation»*. Отображаются параметры анимации, как показано на рис.11.

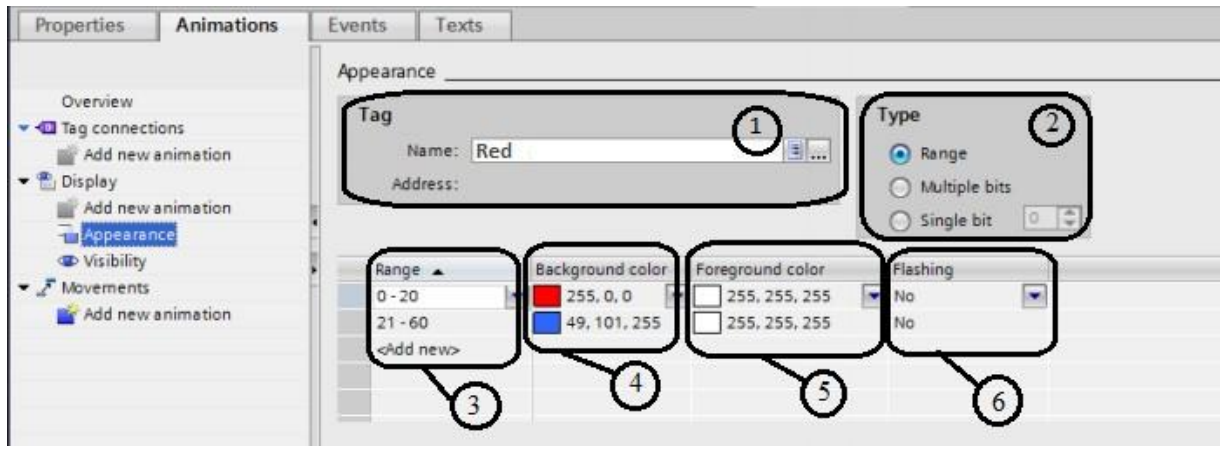

*Рис. 11. Параметры анимации*

4. Выберите тег для управления движением **(1)**. В поле *«Type»* **(2)** выберете *«Range».* В таблице нажмите *«Add new»* **(3)**, для задания параметров визуальной анима- ции. Для цвета переднего плана **(4)** и цвет фона **(5)** выберите цвет, который объект дол- жен приобрести во время выполнения, когда тег достигает интервала. Выберите режим мигания для объекта из списка *«Flashing»* **(6)***.*

5. Повторите шаг 4 для создания интервалов работы оставшихся сигналов светофора.

В результате в режиме выполнения сигнал светофора будет меняться в ответ на каждое изменение значения тегов, которые используются.

# 3. ПОРЯДОК ВЫПОЛНЕНИЯ РАБОТЫ ДЛЯ СЦЕНАРИЯ **«SORTING BY WEIGHT»**

#### Рассмотрим разработку HMI для модели объекта «SORTING BY WEIGHT**»**

1. Добавить HMI PC станцию в комплект устройств проекта**.** Для этого в меню добавлениянового устройства необходимо выбрать устройство **«***SIMATIC HMI application | WinCC***».**

2. Сконфигурировать рабочую PC станцию. На данном этапе необходимо настроить соединение между PLC и HMI станцией. Для этого в стойку PC станции необходимо добавить ethernet модуль **типа «***Ethernet/IE general»* из каталога устройств, а также установить соединение в разделе **«***Devices & network»* главного дерева проекта.

3. Следующим шагом является заполнение таблицы символов. Заполнение происходит фактическим перебрасыванием всех *Tag'ов* из PLC станции в проект HMI. Для привязки тегов к графическим элементам необходимо воспользоваться таблицей 1.

4. Конфигурирование экрана HMI проекта представляет собой формирование из базовых фигур визуальное представление используемой модели производственного процесса, настройка цветового отображения и настройка анимации с событиями для реагирования на изменения входных/выходных сигналов и действий оператора.

5. Для обозначения перемещения объекта по конвейеру необходимо визуализировать все участки транспортировочной ленты, а также анимировать ту ее часть, которая работает в данный момент времени. Для этого можно использовать один из базовых графических элементов – прямоугольник, как это показано на рис. 12.

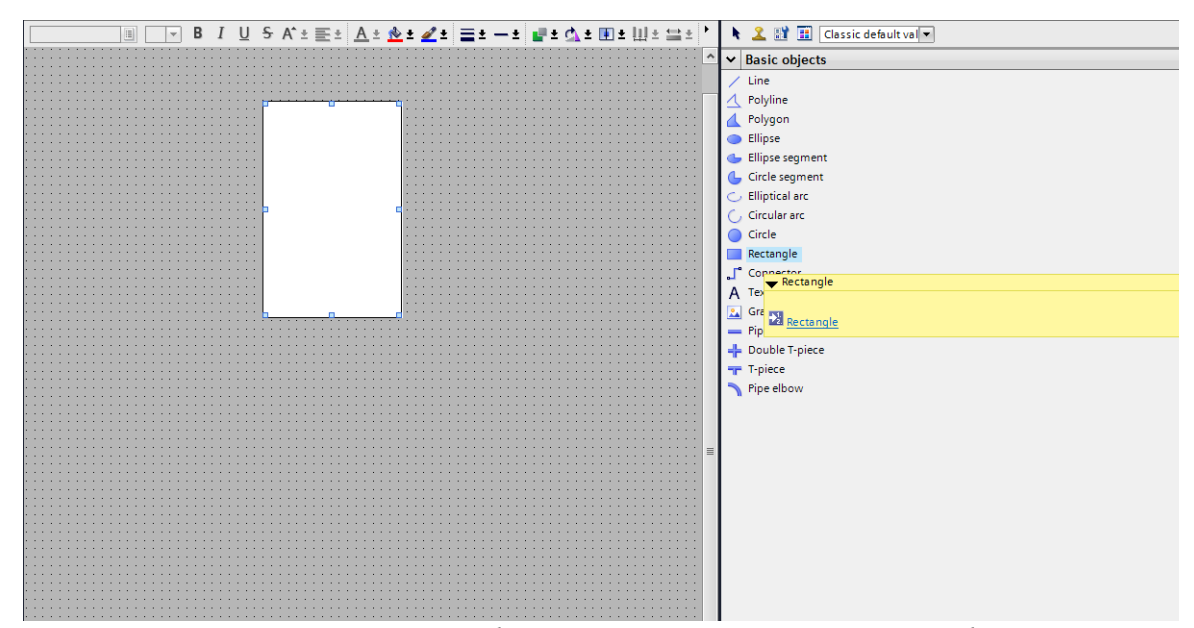

*Рис.12. Добавление базового графического элемента в режиме конфигурирования экрана*

Для большей наглядности у добавленного графического элемента можно задать серый цвет, устанавливая необходимые свойства в панели основных свойств, как это показано на рис. 13.

6. Для отображения режима работы транспортной ленты можно воспользоваться механизмом перемещения объектов по слоям и визуального отображения в случае активации соответствующего выходного сигнала.

Для этого необходимо добавить, аналогично вышеописанному варианту, дополнительный графический элемент прямоугольник и расположить его на фоне уже существ ующего, задав ему больший размер. При этом, вновь добавленный прямоугольник, полностью визуально перекроет основной.

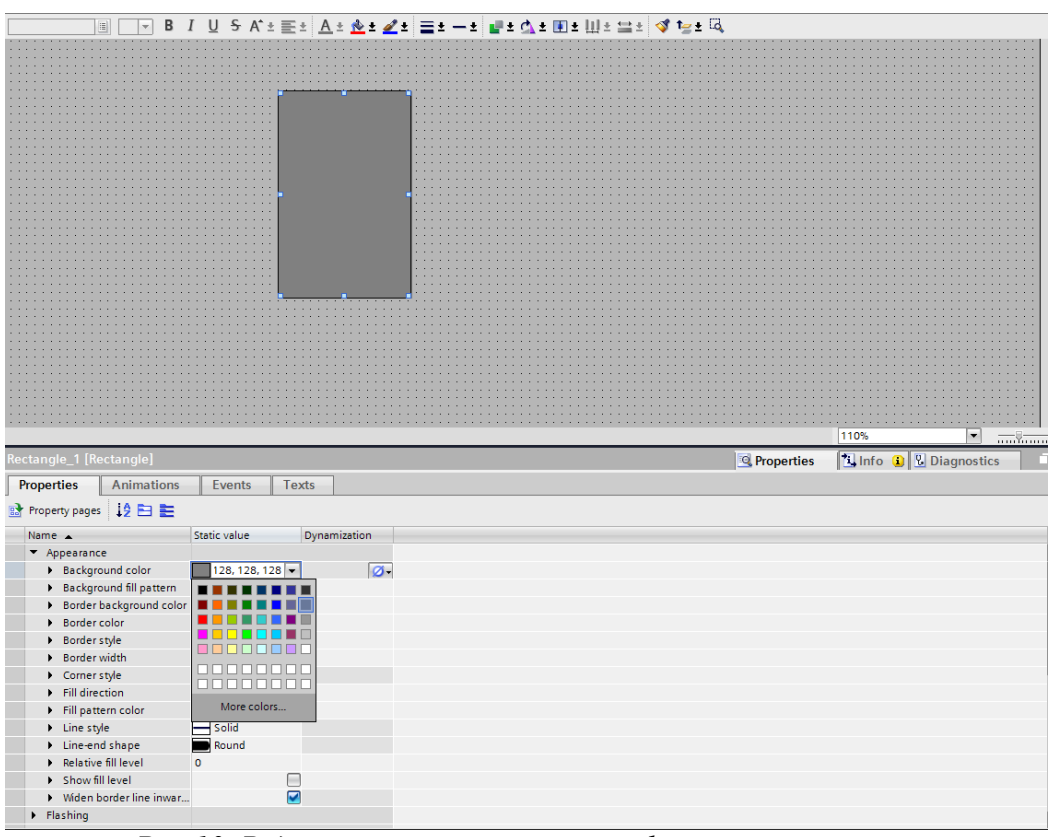

*Рис.13. Редактирование свойств графического элемента*

7. Для расположения объекта в фоне необходимо воспользоваться функционалом расположения объектов по слоям по нажатии правой кнопкой мыши - командой *«Order»> «Move backward»*, как это показано на рис. 14.

8. Далее следует задать режим отображения данного графического элемента в случае активации соответствующего выходного сигнала. Для этого в окне редактирования свойств анимации необходимо добавить анимацию командой **«***Animate Property» > «Add new Animation»*, назначить в качестве контролируемого сигнала необходимый *Tag,* и установить анимируемый свойства **«***Range | Visible»,* как это показано на рис. 15. В качестве контролируемых сигналов необходимо использовать **«***Tag: КонПрямо, КонЛев, Прямо, Загр, КонПрв, КонПодачи».*

В результате добавления и настройки свойств анимации, графический элемент прямоугольник, будет изменять свое свойство видимости в зависимости от присутствия в контролируемом сигнале логического нуля или единицы.

Выполняя вышеописанные шаги необходимо сконфигурировать все соответствующие участки конвейерной линии сортировщика. В результате, должен получиться экран, аналогично представленному на рис. 16.

В начале и в конце каждого из участков транспортировочной ленты установлен датчик, который сигнализирует о прохождении объекта определенной зоны. Для отображения самого датчика и отображения поступления сигнала с него следует воспользо- ваться такими базовыми графическими элементами как **линия** и **кнопка**. Расположив

красные линии в начале и конце каждого из транспортных узлов и задав анимированное свойство изменения цвета кнопок, как это показано на рис. 17, можно визуально наблюдать за поступлением соответствующего сигнала с датчиков. В качестве контролируемых сигналов необходимо использовать **«***Tag: ДвхЛево, ДвыхЛево, ДвыхВес, Двес, Двх-Вес, ДвхПраво, ДвыхПраво, ДвхПрямо, ДвыхПрямо».*

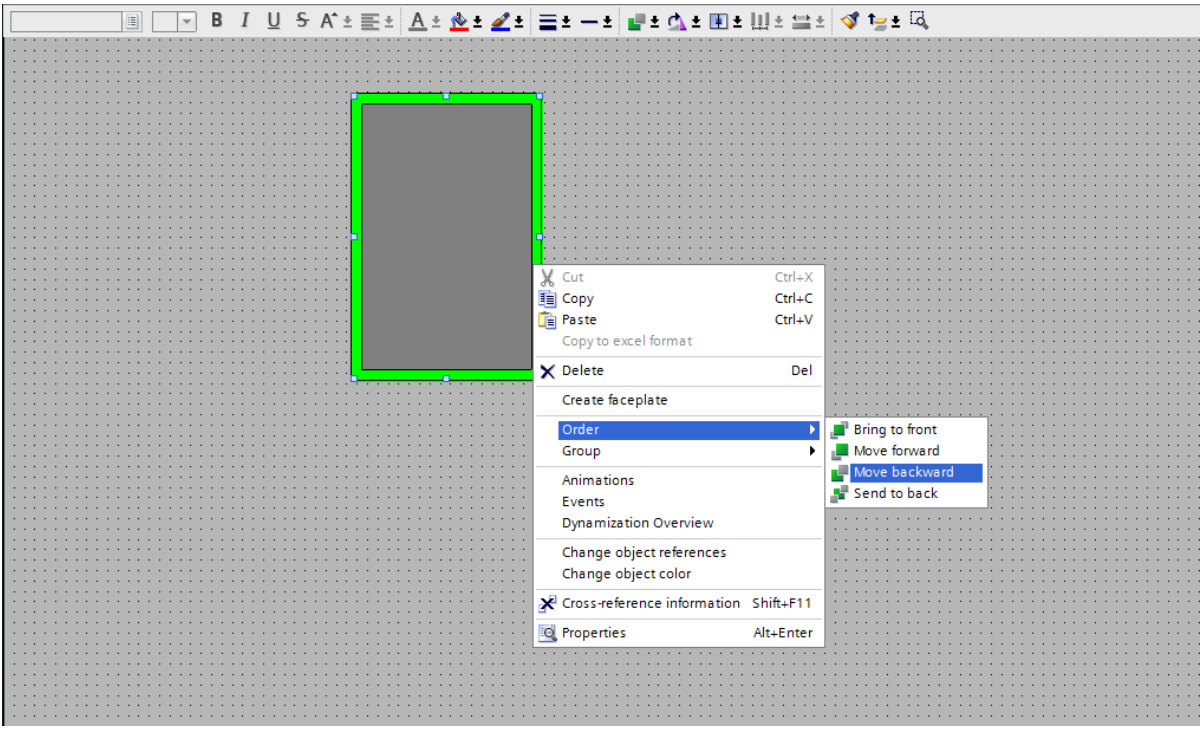

*Рис.14. Быстрое редактирование расположения объекта по слоям*

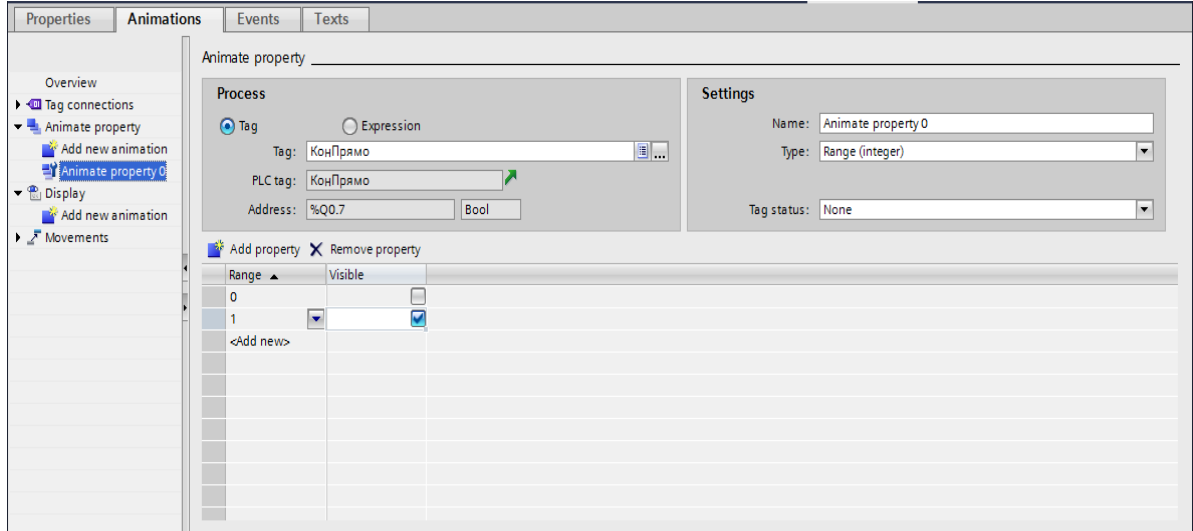

*Рис.15. Конфигурирование анимаций графического элемента*

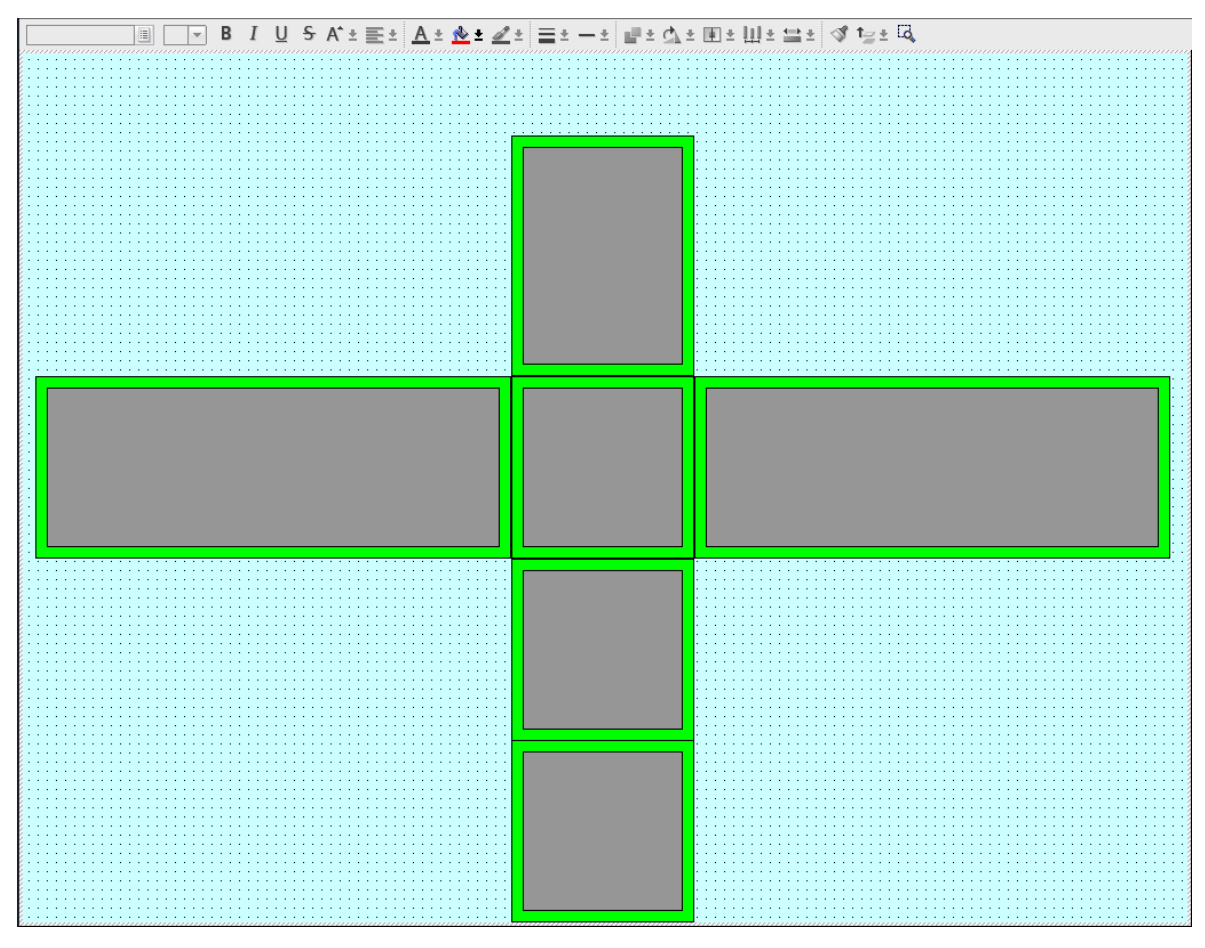

*Рис.16. Участок транспортной линии технологического процесса*

Для графического элемента кнопка необходимо в качестве анимированных свойств добавить **«***Range | BackGroud Color»,* где настроить необходимые цвета для отображения при разных входных сигналах с датчика. Любой кнопке можно задать со- ответствующий текст для отображения, зайдя на соответствующую вкладку основных свойств объекта.

Выполняя вышеописанные шаги необходимо расположить на транспортной ли- нии все датчики и визуально отобразить поступление сигнала с каждого из них. В ре- зультате, должен получиться экран, аналогично представленному на рис.18.

Модель производственного процесса позволяет фиксировать количественные показатели объектов на транспортной линии. Среди них определены:

- счетчик левого конвейера;
- счетчик фронтального конвейера;
- счетчик правого конвейера;
- счетчик циклов;
- вес объекта.

Для отображения их при конфигурировании экрана необходимо воспользоваться стандартными графическими элементами, которые будут считывать показания счетчи- ков с соответствующих входных/выходных сигналов, согласно таблице символов и вы- водит численные значения на экран.

Стандартным графическим элементом, который позволяет выводить численные значения счетчиков, является объект *I/O field*, представленный на рис.19.

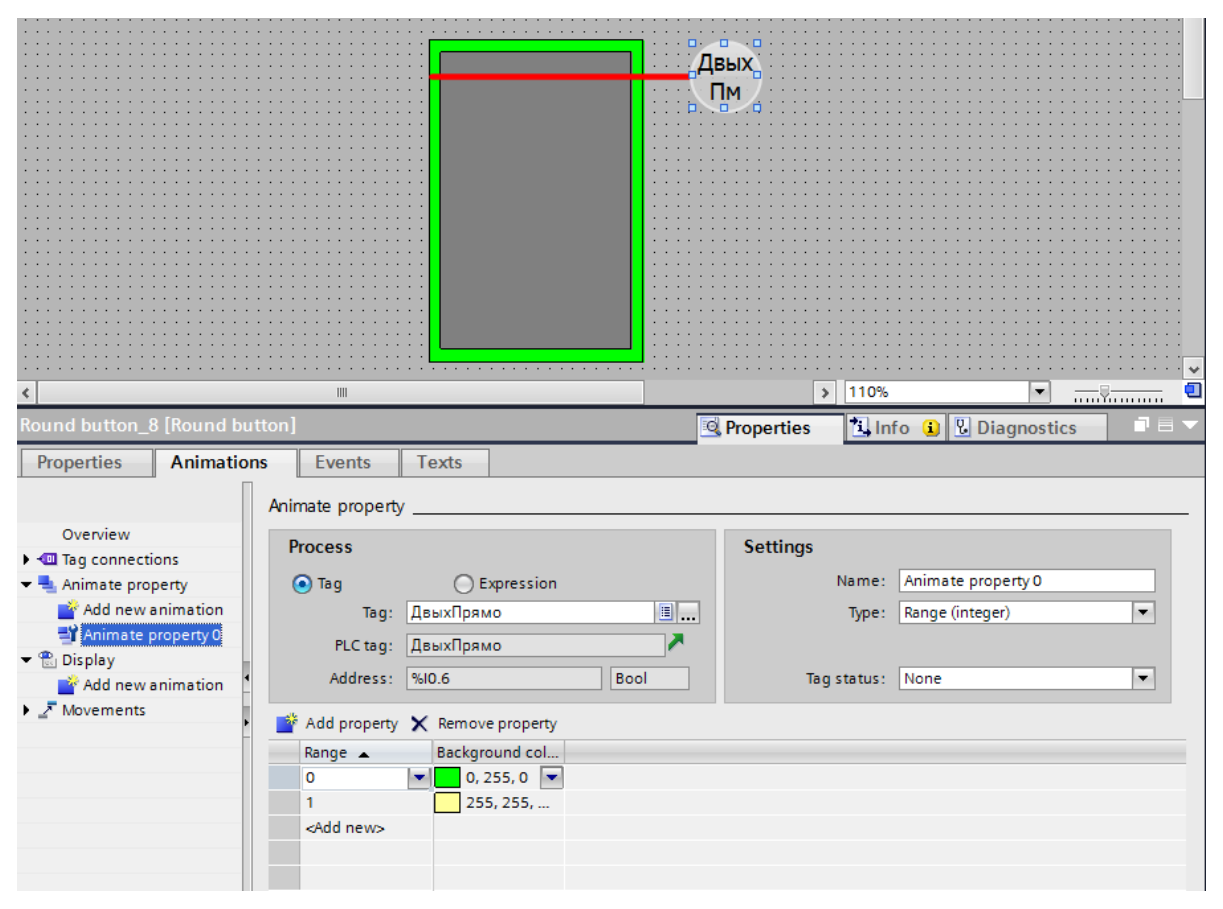

*Рис.17. Конфигурирование сигнала датчика на транспортере*

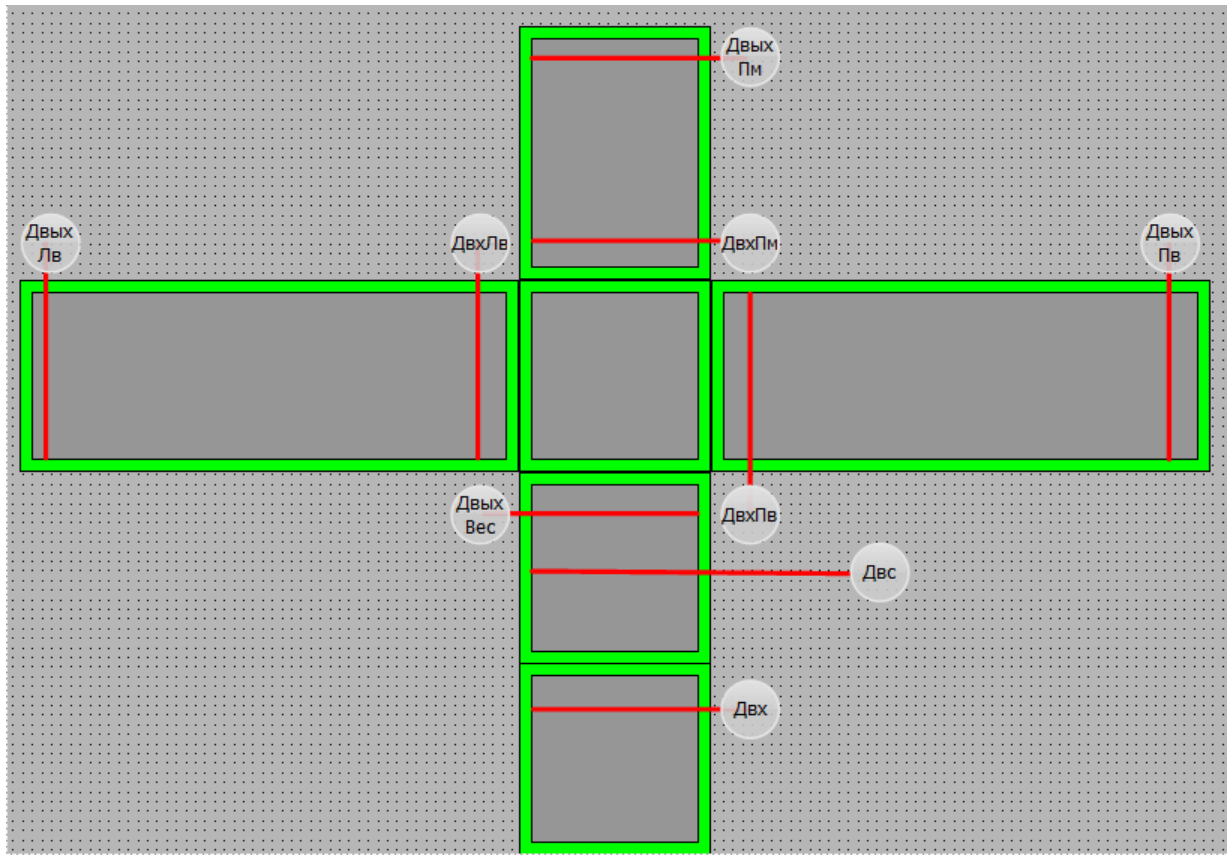

*Рис.18. Сигнальные датчики на участках транспортной линии*

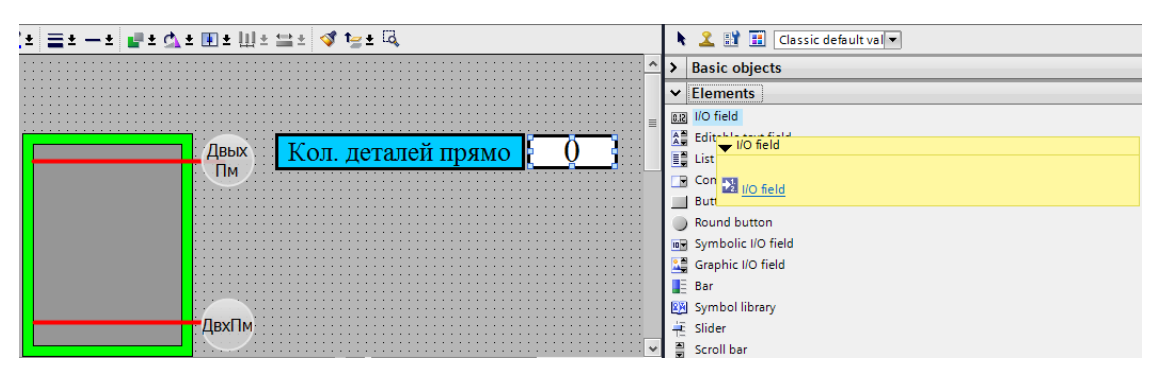

*Рис.19. Добавления счетчика конвейера в область экрана*

В стандартных настройках элемента необходимо привязать необходимый входной/выходной сигнал к параметру **«***General»> «ProcessValue»*, как это показано на рис. 20.

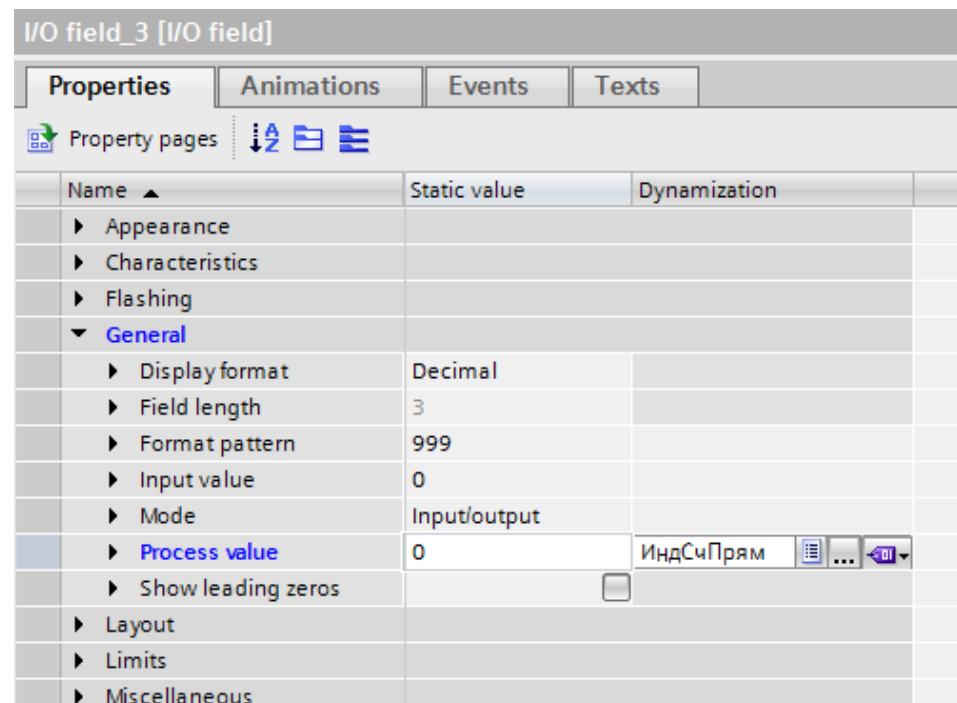

*Рис.20. Редактирование параметров графического элемента ввода/вывода*

Выполняя вышеописанные шаги необходимо сконфигурировать все соответствующие счетчики различных участков конвейера. В результате, должен получиться экран, аналогично представленному на рис. 21.

Процесс управления моделью технологического процесса осуществляется либо в автоматическом режиме, либо в ручном. Управление в ручном режиме подразумевает воздействие на управляющие сигналы конвейера через определенные графические элементы, которые реагируют на нажатие мышью. Таким графическим элементом может служить как кнопка, так и объекты с графикой свободной формы из стандартной библиотеки **«***Graphics»,* как это показано на рис. 22*.*

Добавив элемент на экран, необходимо назначить на него событие по нажатию левой кнопки мыши. Назначение событий осуществляется в области конфигурирования и задания параметров *«GraphicView»> «Events»> «ReleaseLeftMouseButton»*. В данной

области, в соответствии с рис. 23, необходимо назначить сигнал, на который осуществ- ляется воздействие оператором на один из перечисленных участков конвейера:

- перемещение по правому конвейеру;
- перемещение по левому конвейеру;
- перемещение по подающему конвейеру;
- перемещение по погрузочному конвейеру;
- перемещение по фронтальному конвейеру;
- перемещение влево по измерительному рольгангу;
- перемещение вправо по измерительному рольгангу.

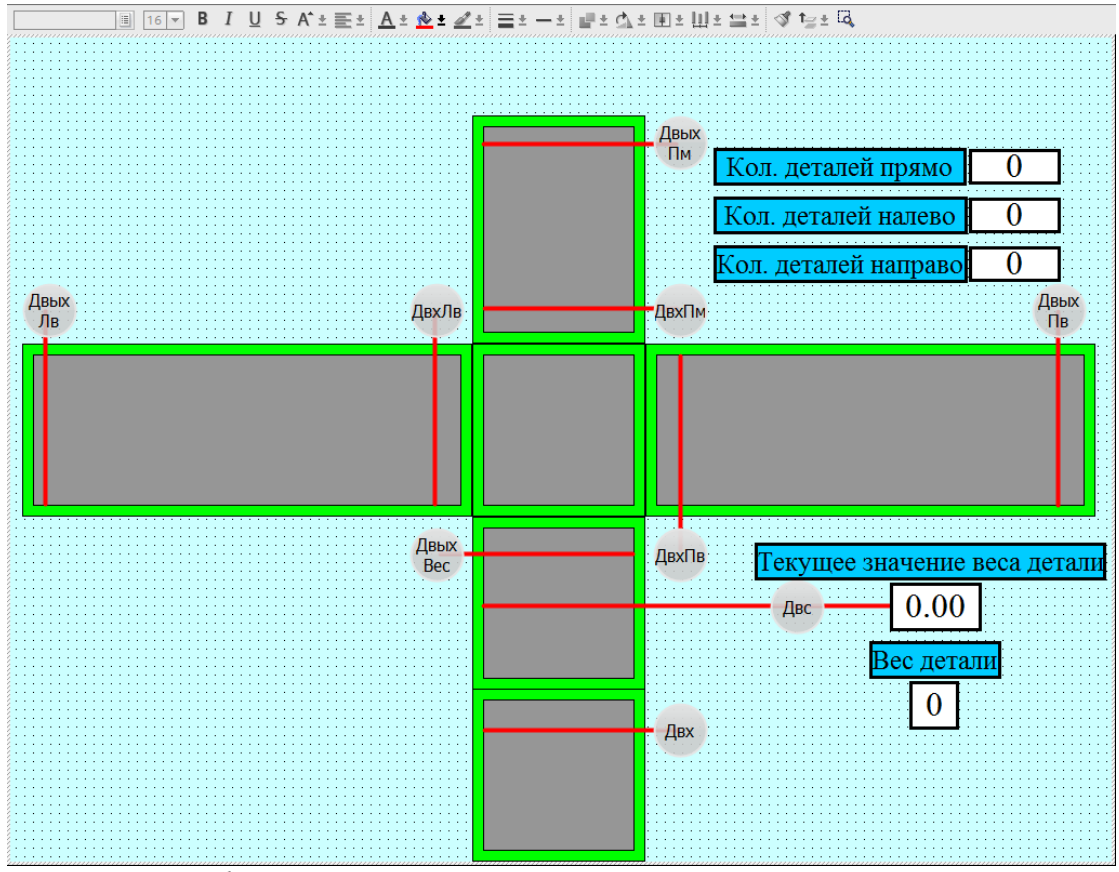

*Рис.21. Сконфигурированный экран с областью вывода значений счетчиков*

Для осуществления обратной связи по нажатии кнопок управления конвейером в ручном режиме необходимо вновь воспользоваться анимациями, как это показано на рис.22. Для осуществления управления измерительным рольгангом в ручном режиме в центр рольганга предлагается расположить графический элемент в виде окружности и назначить к нему событие ручного управления по нажатии левой кнопки мыши.

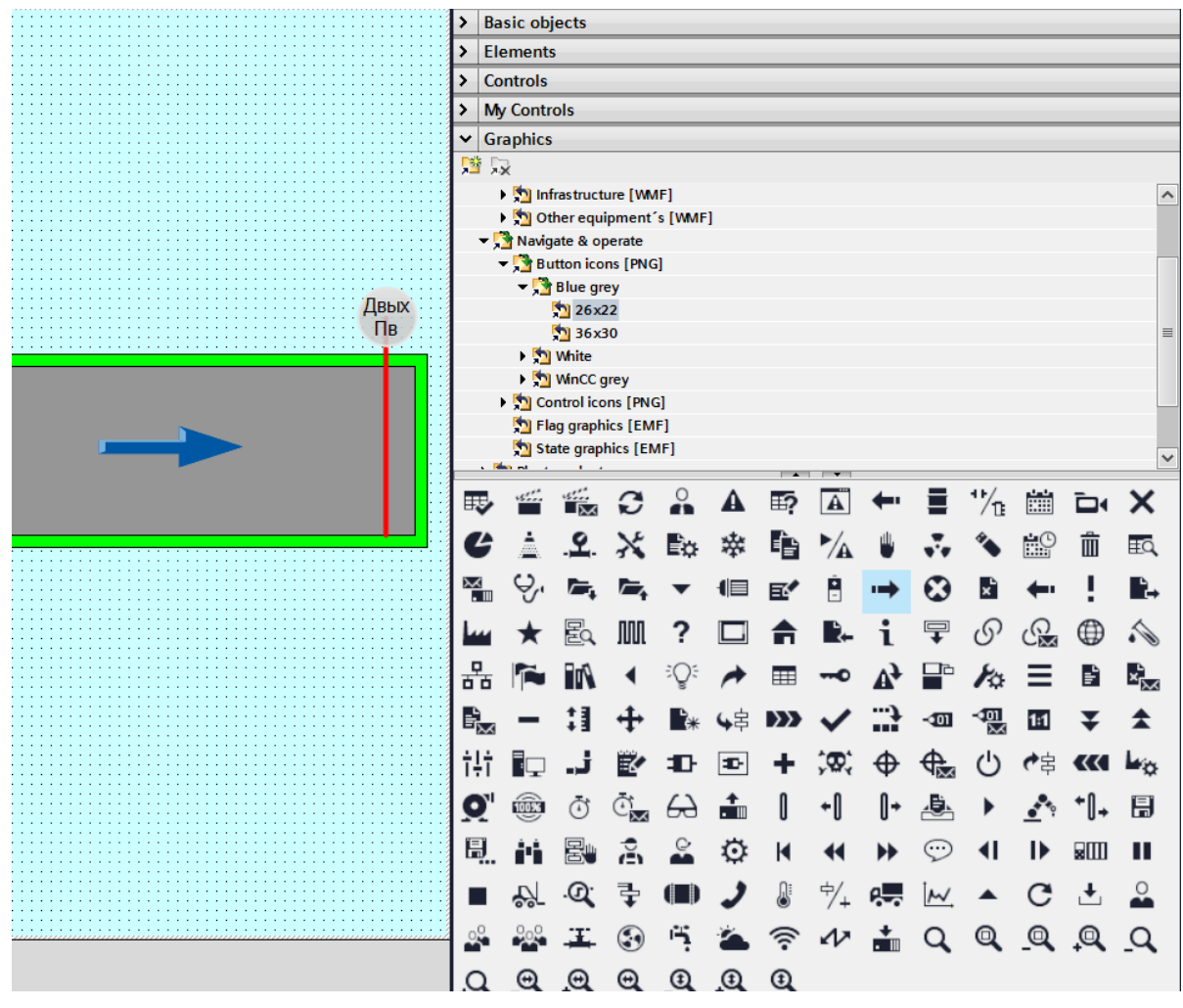

*Рис.22. Добавление графического элемента для осуществления ручного управления*

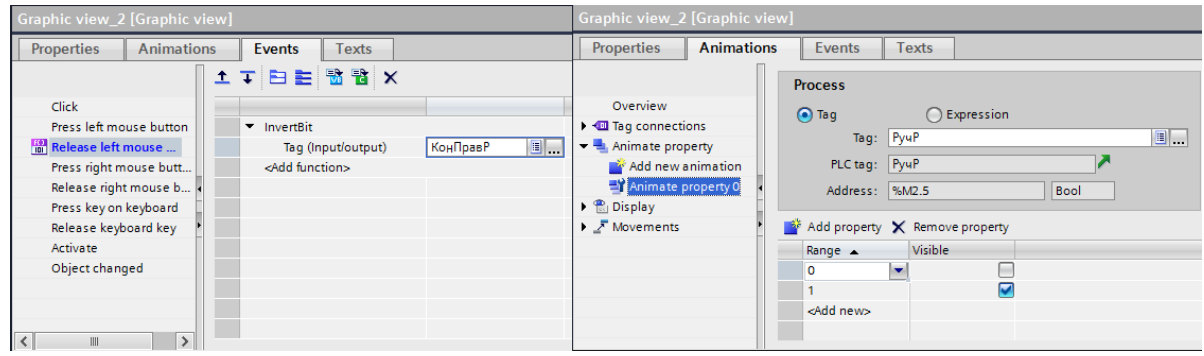

*Рис.23. Назначение событий по нажатию левой кнопки мыши и соответствующей анимации в ручном режиме управления*

Отображение действий отправки перемещаемого объекта на левый, правый и фронтальный конвейера предлагается воспользоваться возможностью группировки базовых элементов в один графический элемент, как показано на рис. 24. После чего такому графическому элементу назначить анимацию, аналогично тому, как это было сделано в предшествующих объектах.

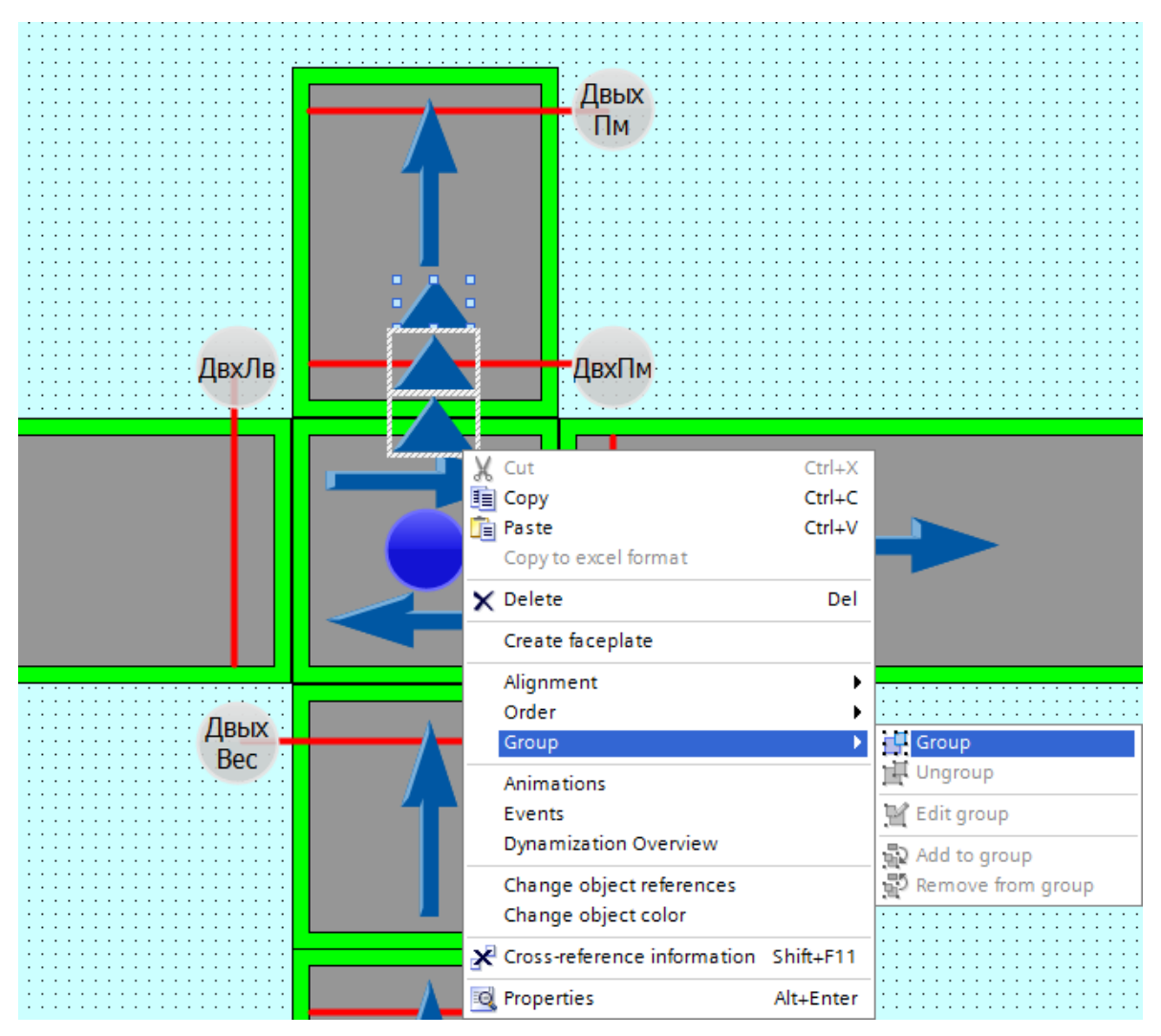

*Рис.24. Группировка графических элементов*

Последним шагом в конфигурировании экрана является *формирование панели управления производственным процессом*, а именно *кнопок переключения между режимами работы, запуска, остановки и сброса.* Аналогично вышеописанным графическим элементам, на данные кнопки необходимо назначить *события по нажатию левой кнопки мыши*. К событиям привязываются соответствующие *сигналы ручного/автоматического*  управление и сигналов *старт/стоп/сброс*. Для осуществления визуальной обратной связи по командам переключения режима работы, предлагается добавить *элементы симулирующие лампы включения* соответствующих режимов, назначив к ним соответствующего типа анимации. В ходе выполнения работы сконфигурированная панель будет иметь вид, представленный на рис.25.

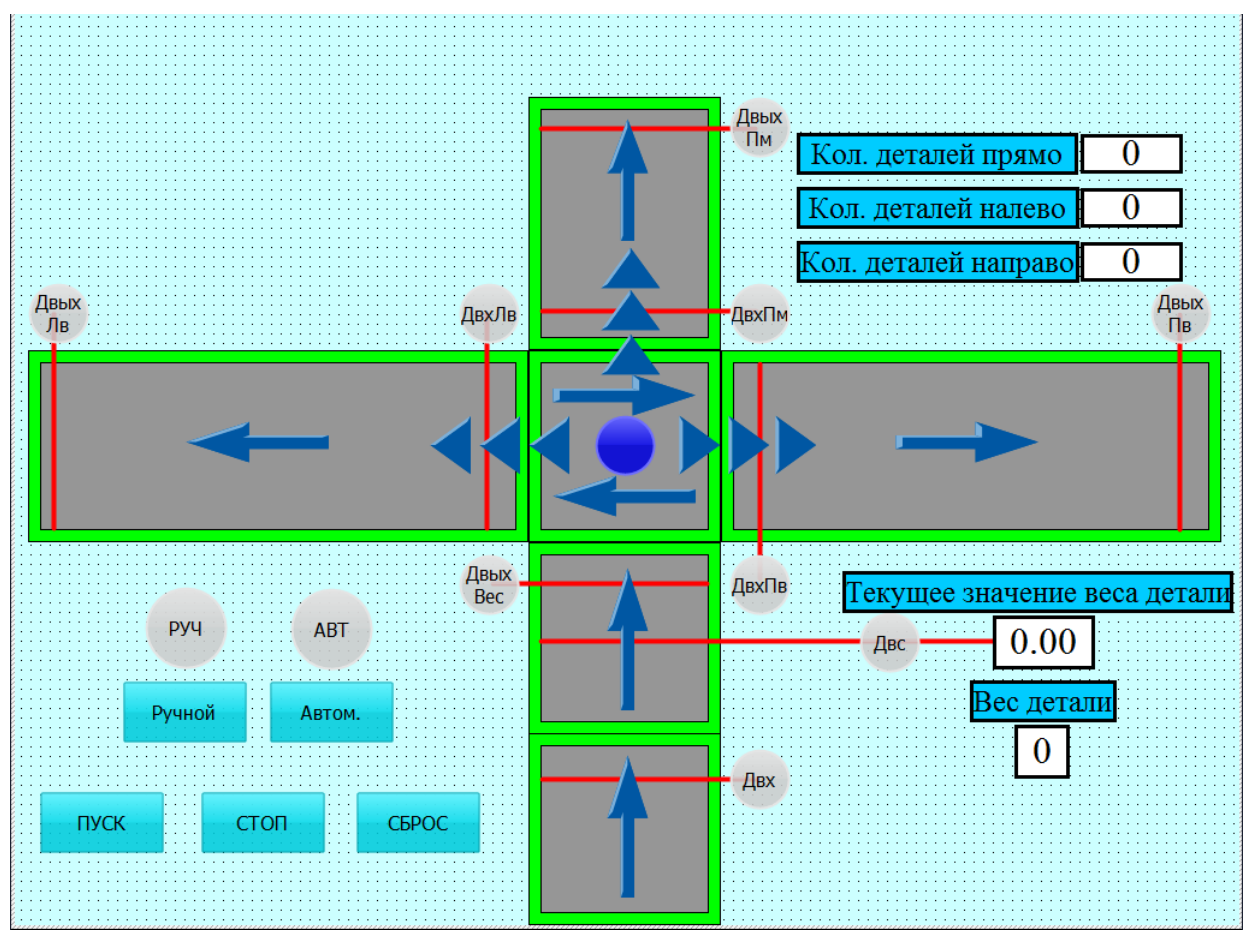

*Рис.25. Сконфигурированный экран конвейера*

Таблица 1.

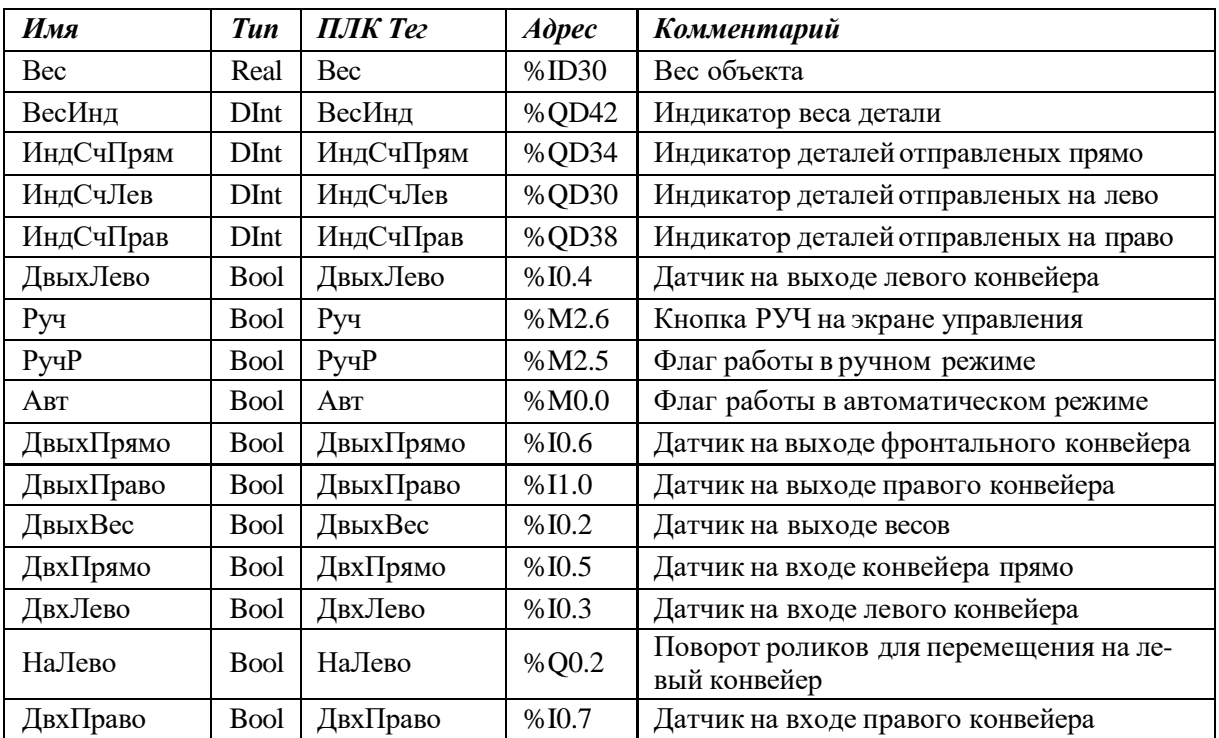

# Таблица соответствия сигналов

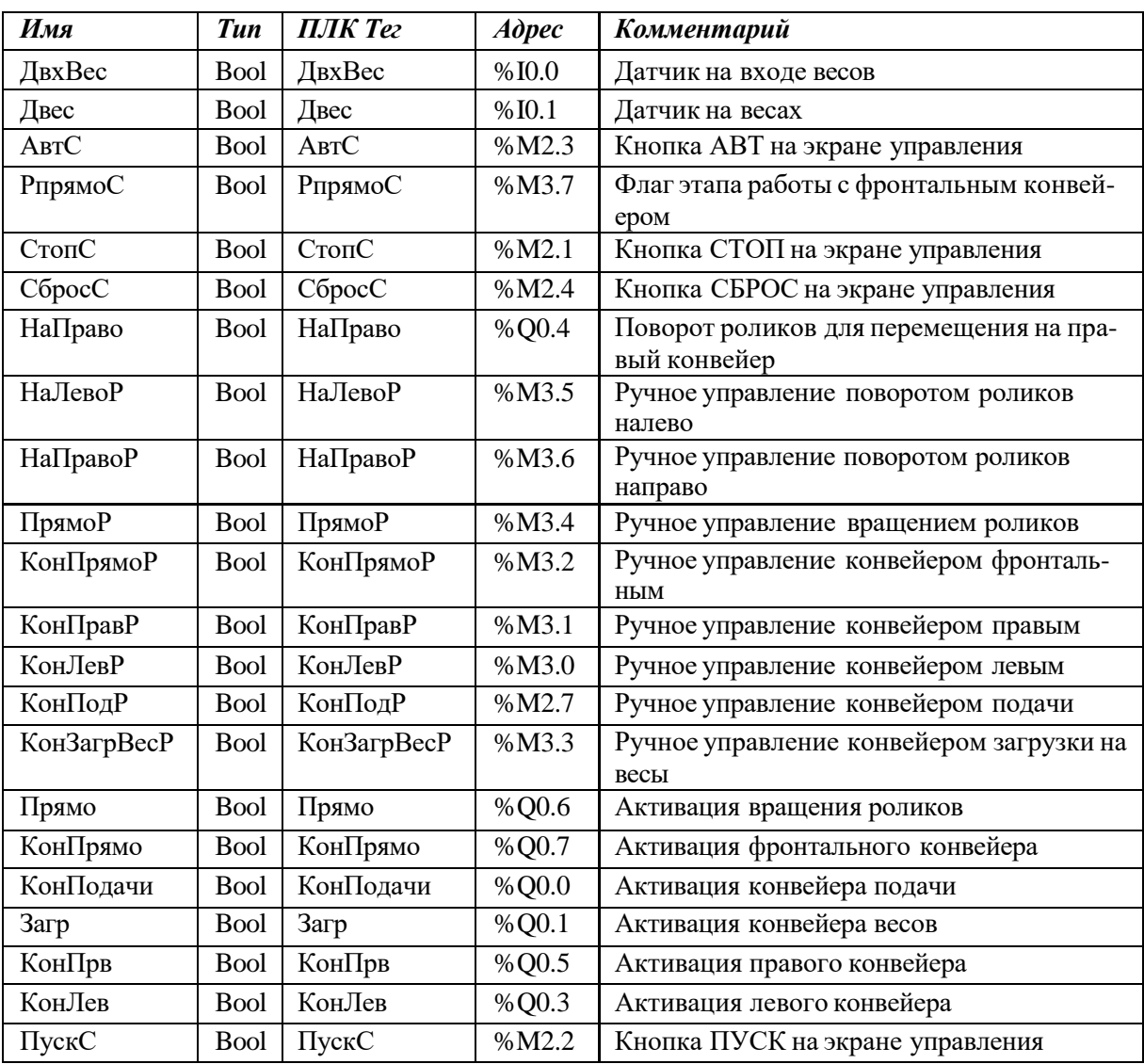

#### Таблица соответствия сигналов

# **4.** ЗАДАНИЯ НА САМОСТОЯТЕЛЬНУЮ РАБОТУ

Для выполнения самостоятельных работ по вариантам используются 3-х мерные модели в программе *FactoryIO*. В вариантах необходимо самостоятельно спроектиро- вать и анимировать компоненты интерфейса экрана оператора для функциональных ча- стей технологических объектов.

#### Вариант 1.

Для сценария *«From A to B»* спроектировать и анимировать рольганг **(1)** с движущимся по нему объектом **(2)**. При старте симуляции коробка **(2)** должна перемещаться по рольгангу **(1)** до достижения датчика **(3)**. Затем, рольганг **(1)** останавливается. Необ- ходимо анимировать вращение рольганга **(1)**, перемещение заготовки **(2)** по вертикали, срабатывание сигнала датчика **(3)** при пересечении сигнальной линии **(4)**. Запуск **(5)** и остановку **(6)** процесса перемещения заготовки осуществлять с пульта управления **(7)** с помощью нажатия соответствующих кнопок.

# Экран оператора PC станции (Вариант 1)

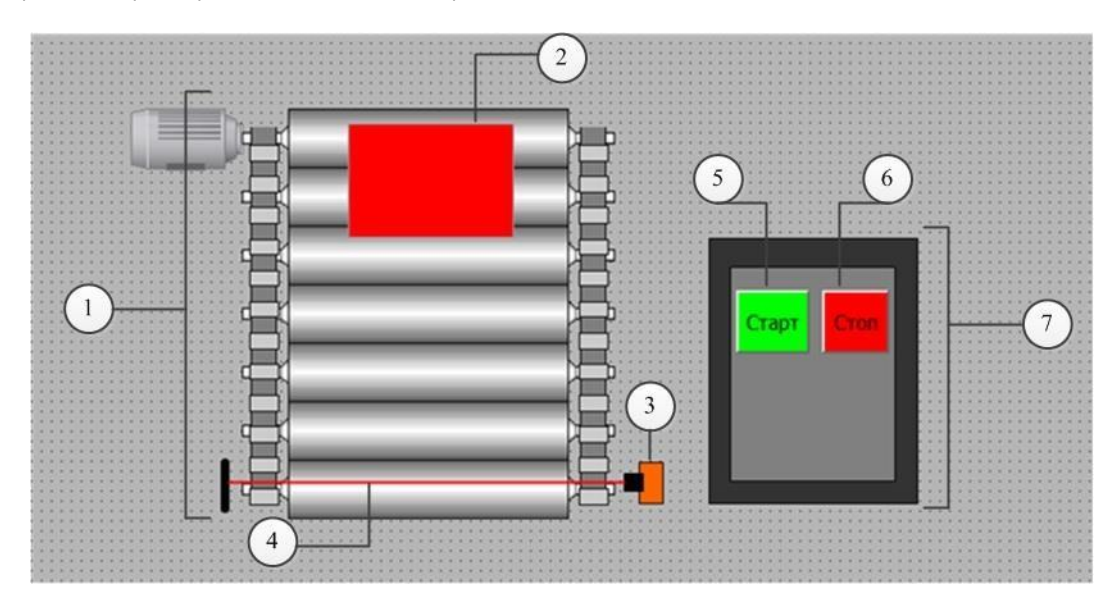

#### *Вариант 2.*

Для сценария *«Assembler»* спроектировать и анимировать двухкоординатный манипулятор **(1)**. Осуществить управление двухкоординатным манипулятором **(1)**, кото- рый захватывает заготовку **(2)** и переносит ее. Необходимо анимировать перемещение манипулятора по горизонтальной оси, перемещение захвата по вертикали и захват самой заготовки **(2)** осуществляя нажатия на соответствующие кнопки на пульте управления **(3)**.

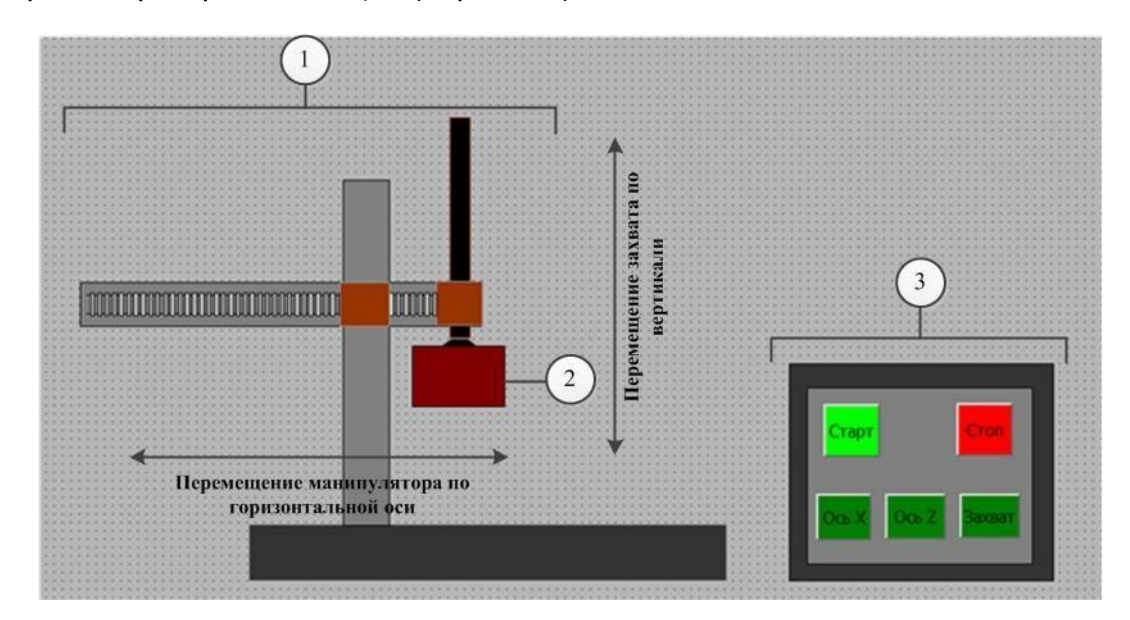

Экран оператора PC станции (Вариант 2)

# *Вариант 3.*

Для сценария *«Level Control»* спроектировать и анимировать наполнение бака **(1)**  жидкостью **(2)**. Управлением объектом происходит с помощью элементов управления расположенных на пульте управления **(3)**. Сигналы заполнения и слива на задвижки

подаются с пульта управления **(3)** кнопками *«Наполнить»* **(4)** и *«Слить»* **(5),** соответственно.

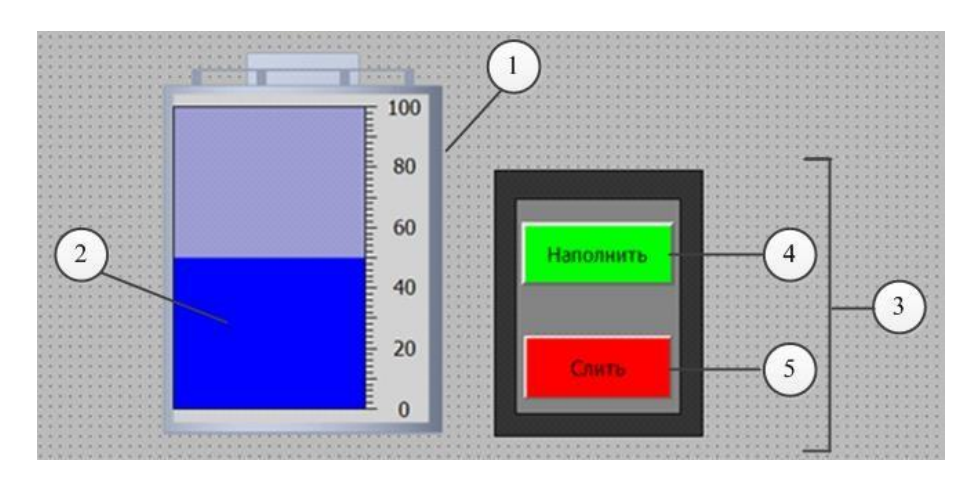

# Экран оператора PC станции (Вариант 3)

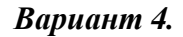

Для сценария *«Automated Warehouse»* спроектировать и анимировать транспортировку ящиков **(1)** вилочной платформой **(2)** по вертикальной оси. Перемещение вилоч- ной платформы **(2)** осуществляется по определенным позициям, в зависимости от того какая ячейка на складе заполняется. Управление объектом происходит с помощью эле- ментов управления, расположенных на пульте управления **(3)**. Для запуска участка в ра- боту используется кнопка *«Старт»* **(4)**, на пульте управления **(3)**. Полная остановка ра- боты осуществляется кнопкой *«Стоп»* **(5)**, расположенной на пульте управления **(3)**. Номер позиции ячейки задается также с пульта управления **(3)** в поле с выпадающим списком *«Номер позиции»* **(6)**. Движение платформы **(2)** будет остановлено именно в этой позиции, которая указана в поле *«Номер позиции»* **(6)**.

#### Экран оператора PC станции (Вариант 4)

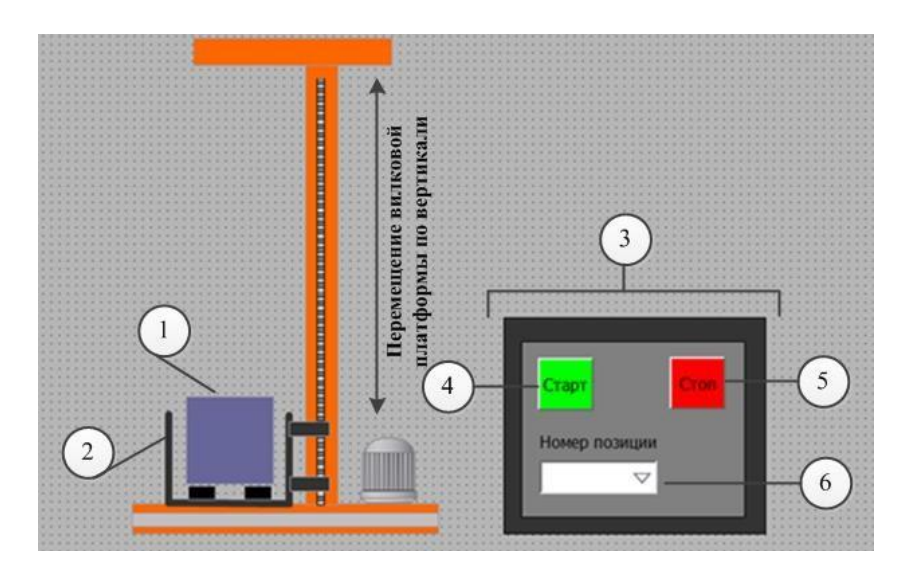

#### *Вариант 5.*

Для сценария *«Elevator»* спроектировать и анимировать транспортировку ящика

**(1)** лифтом **(2)**. Подъёмник доставляет груз **(1)** на разную высоту, передвигаясь по вертикали. Необходимо анимировать передвижение платформы **(3)** с установленным на нем грузом **(1)**. Управление объектом происходит с помощью элементов управления, расположенных на панели управления **(4)**. Для запуска участка в работу необходимо нажать кнопку *«Старт»* **(5)**, движение вверх и вниз осуществляется соответствующими кнопками *«Вверх»* **(6)** и *«Вниз»* **(7)**, полная или аварийная остановка работы участка, осуществляется нажатием на кнопку *«Стоп»* **(8)**.

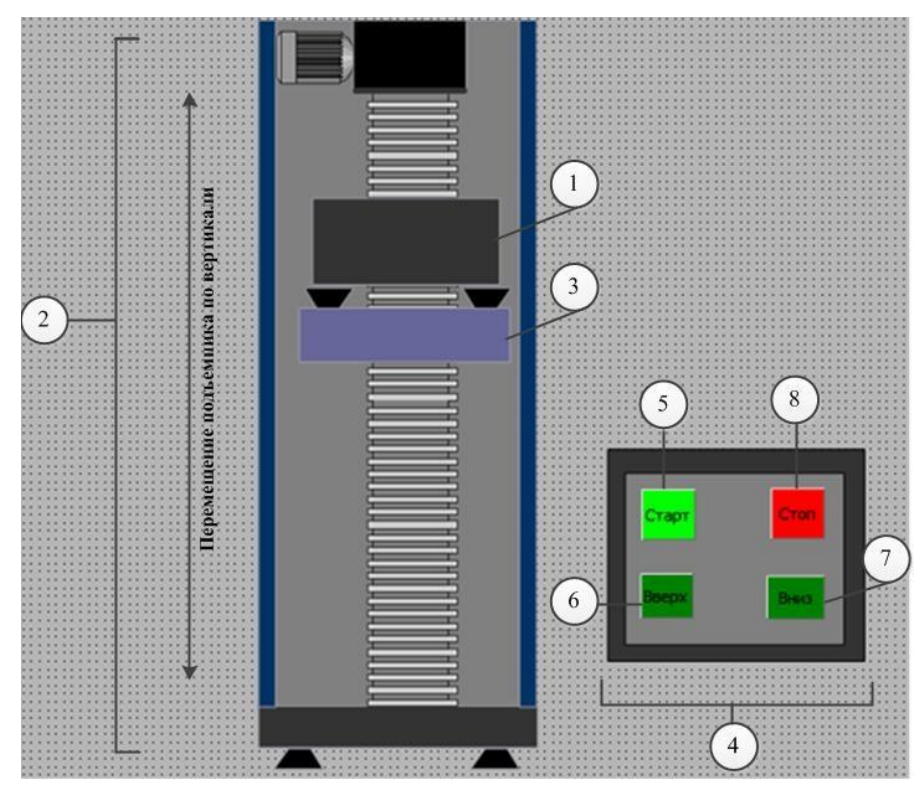

Экран оператора PC станции (Вариант 6)

*Вариант 6*

Для сценария *«Automated Warehouse»* спроектировать и анимировать транспортировку ящиков **(1)** вилочной платформой **(2)** по горизонтальной оси. Перемещение вилочной платформы **(2)** осуществляется по определенным позициям, в зависимости от того какая ячейка на складе освобождается. Управление объектом происходит с помо щью элементов управления, расположенных на пульте управления **(3)**. Для запуска участка в работу используется кнопка *«Старт»* **(4)**, на пульте управления **(3)**. Полная остановка работы осуществляется кнопкой *«Стоп»* **(5)**, расположенной на пульте управления **(3)**. Номер позиции ячейки задается также с пульта управления **(3)** в поле с выпадающим списком *«Номер позиции»* **(6)**. Движение платформы **(2)** будет остановлено именно в этой позиции, которая указана в поле *«Номер позиции»* **(6)**.

*Экран оператора PC станции (Вариант 5)*

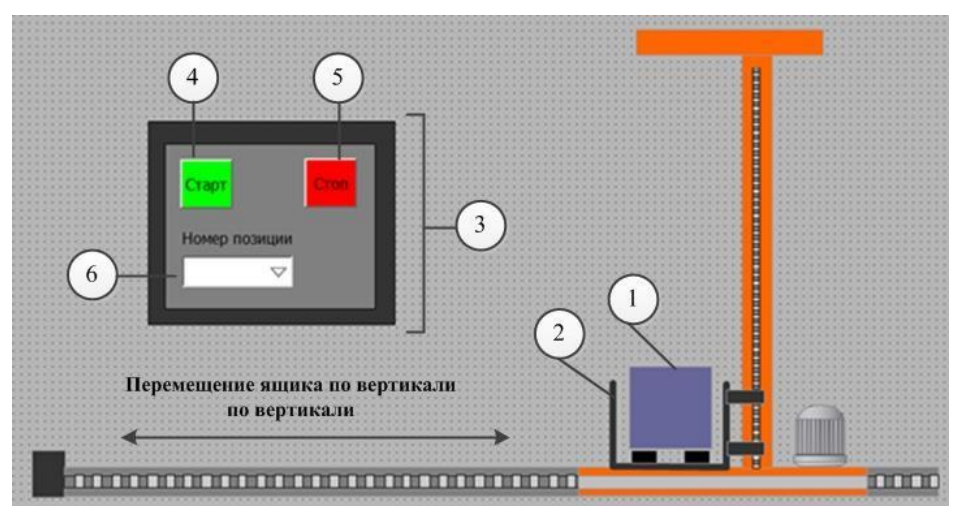